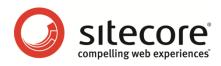

# E-Mail Campaign Manager 2.1 for Sitecore CMS 6.6 Marketer's Guide

User guide for marketing analysts and business users

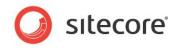

## Table of Contents

| Chapter 1 Introduction                                                                      |     |
|---------------------------------------------------------------------------------------------|-----|
| Chapter 2 Quick Start Guide                                                                 |     |
| 2.1 Accessing the Email Campaign Manager                                                    |     |
| 2.2 Creating a Message                                                                      |     |
| 2.3 Building a Recipient List                                                               |     |
| 2.4 Reviewing a Message                                                                     |     |
| 2.5 Sending a Message                                                                       |     |
| 2.6 Reviewing Reports                                                                       |     |
| Chapter 3 Creating Messages                                                                 |     |
| 3.1 How to Access the E-Mail Campaign Manager                                               |     |
| 3.2 How to Create a Message                                                                 | .18 |
| 3.2.1 Message Templates and Import Options                                                  |     |
| 3.3 How to Find an Existing Message                                                         |     |
| 3.3.1 How to Sort Messages                                                                  |     |
| 3.4 How to Edit a Message                                                                   |     |
| 3.4.1 How to Edit a Message Subject and Body                                                |     |
| 3.4.2 How to Add Tokens                                                                     |     |
| How to Add a Token to the Message Body                                                      |     |
| How to Add a Token to the Message Subject                                                   |     |
| 3.4.3 How to Set Alternative Text for a Message (Shown in non-HTML E-mail Clients)          |     |
| 3.4.4 How to Add Attachments to a Message                                                   |     |
| 3.5 How to Add a Message Version for a Different Language                                   |     |
| 3.6 How to Perform A/B Testing                                                              |     |
| 3.6.1 A/B Testing Workflow                                                                  |     |
| 3.6.2 How to Create Message Variants                                                        |     |
| 3.6.3 How to Dispatch Message Variants to a Limited Set of Recipients                       |     |
| 3.6.4 How to Select an A/B Test Winner                                                      |     |
| 3.6.5 A/B Testing and Triggered Messages                                                    |     |
| <ul> <li>3.7 How to Duplicate an Existing Message</li> <li>3.8 ECM Message Types</li> </ul> |     |
| 3.8 ECM Message Types<br>3.8.1 One Time Message                                             |     |
| 3.8.2 Subscription Message                                                                  |     |
| 3.8.3 Triggered Message                                                                     |     |
| 3.9 How to Save a Message as a Subscription Message                                         |     |
| 3.10 How to Subscribe a Visitor using an ECM Action                                         |     |
| 3.11 How to Send a Message Using an ECM Action                                              |     |
| 3.12 Importing a Design from a Webpage                                                      |     |
| Chapter 4 Managing Recipients                                                               |     |
| 4.1 Building a New Recipient List                                                           |     |
| 4.1.1 Importing a Sitecore Recipient List                                                   |     |
| 4.1.2 Importing a Recipient List From a File                                                |     |
| 4.1.3 Selecting an Existing List                                                            |     |
| 4.1.4 Removing a Recipient List                                                             |     |
| 4.2 Viewing a Recipient List                                                                |     |
| 4.3 Building an Opted Out List                                                              |     |
| 4.3.1 Importing a Sitecore List                                                             |     |
| 4.3.2 Importing an Opted Out List From a File                                               |     |
| 4.3.3 Removing an Opted Out List                                                            |     |
| 4.4 Viewing an Opted Out List                                                               |     |
| 4.5 Exporting a Recipient List to a File                                                    |     |
| Chapter 5 Performing a Message Review                                                       |     |
| 5.1 Performing a Message Quick Test                                                         |     |
| 5.2 How to Preview a Message in Different Email Clients                                     |     |
| 5.3 How to Perform a Spam Check                                                             |     |
| 5.3.1 How to view older reports                                                             |     |
|                                                                                             |     |

Sitecore® is a registered trademark. All other brand and product names are the property of their respective holders. The contents of this document are the property of Sitecore. Copyright © 2001-2014 Sitecore. All rights reserved.

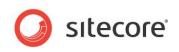

| Chapter 6 Sending Messages   | 73                                        |
|------------------------------|-------------------------------------------|
| 6.1 Sending Messages         | 74                                        |
| 6.1.1 Sending a Message of   | or a Subscription Message74               |
| 6.1.2 Sending a Triggered    | Message75                                 |
| 6.2 Multi-Language Messag    | e Dispatch77                              |
| 6.2.1 Sending a Message i    | n a Recipient's Preferred Language77      |
| Chapter 7 Email Campaign Rep | orts79                                    |
| 7.1 Reports on the Overall   | Status of the Email Channel80             |
| 7.1.1 Executive Insight Das  | hboard Chart81                            |
|                              | ned Messages82                            |
|                              | es82                                      |
|                              | B Messages                                |
|                              | essage Performance85                      |
|                              | erview Sections85                         |
|                              |                                           |
|                              |                                           |
|                              | 88                                        |
| 5 S                          | 88                                        |
|                              | mance                                     |
|                              | 90                                        |
|                              |                                           |
|                              | Language91                                |
|                              | lessage Versions in Different Languages91 |
|                              | 1onitor                                   |
|                              | nt Plan Groups                            |
| Delivery Initialized         |                                           |
|                              |                                           |
| Inactive Recipients          |                                           |
|                              |                                           |
| Opted Out Recipients         |                                           |

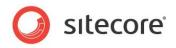

## **Chapter 1**

## Introduction

This document is designed for end users, and provides detailed information on how to create and edit a message, carry out an e-mail campaign and analyze its Sitecore Engagement Analytics reports. For more detailed technical information about the module, read the <u>ECM Administrator's and Developer's Guide</u>.

The E-mail Campaign Manager lets you carry out large e-mail campaigns and analyze their results so you can continuously optimize your campaign results. With this module you can:

- o Create and manage e-mail messages with native Sitecore authoring tools.
- Find the best e-mail content and design using Sitecore A/B testing tools.
- Get detailed Sitecore Analytics reports with user behavior tracking across e-mails and the website.
- o Utilize e-mail subscriber lists from CRM and other enterprise applications.
- o Manage self-service subscription forms on your website.

This document contains the following chapters:

- Chapter 1 Introduction Introduction to this guide.
- Chapter 2 Quick Start Guide Actions that you must perform to dispatch a message.
- Chapter 3 Creating Messages How to work with messages.
- Chapter 4 Managing Recipients How to create, import and export recipient lists.
- Chapter 5 Performing a Message Review Actions that you can perform to review a message before dispatching it.
- Chapter 6 Sending Messages How to send different type of messages.
- Chapter 7 Email Campaign Reports How to analyze email marketing campaigns using the Analytics reports.

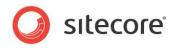

## **Chapter 2**

## **Quick Start Guide**

This chapter guides you quickly through the activities involved in a typical email message dispatch.

This chapter contains the following sections:

- Accessing the Email Campaign Manager
- Creating a Message
- Building a Recipient List
- Reviewing a Message
- Sending a Message
- Reviewing Reports

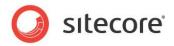

## 2.1 Accessing the Email Campaign Manager

The first step to starting your email campaign is accessing ECM.

To access ECM from the Page Editor interface:

- 1. Open the **Page Editor**.
- 2. In the ribbon, on the Home tab, in the E-Mail group, click Manager.

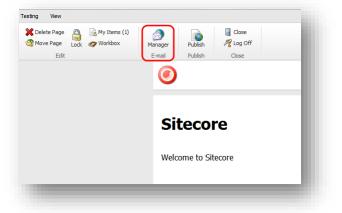

Sitecore starts the E-Mail Campaign Manager.

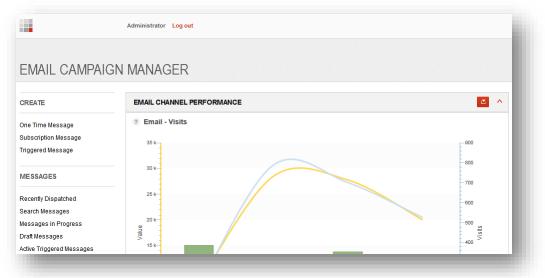

For more information about accessing ECM, see Section 3.1, How to Access the E-Mail Campaign Manager.

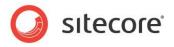

## 2.2 Creating a Message

You must create your message before you send it.

This section describes how to create a message:

1. In the ECM application, in the CREATE section, select the Messages option.

| CREATE               | EMAIL CHAN   |
|----------------------|--------------|
| One Time Message     | ? Email - Vi |
| Subscription Message | 35 k         |
| Triggered Message    |              |
|                      |              |

ECM displays the dialog box with the available templates.

| nport From          |                    |                    |                     | Î |
|---------------------|--------------------|--------------------|---------------------|---|
| <html></html>       |                    |                    |                     |   |
| Use html file       | Import Design      |                    |                     |   |
|                     |                    |                    | <html></html>       | Е |
| Newsletter Message  | Two-Column Message | One-Column Message | Simple HTML Message |   |
| Т                   |                    |                    |                     |   |
| Diain Tast Magazana | Dra aviating Daga  |                    |                     | - |

2. Select a message template. For example, the **Newsletter Message** template.

To know more about other message creation options, see Section 3.2.1, Message Templates and Import Options.

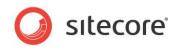

ECM creates the message and opens it:

| ewsletter M                      | coodyc      |              |        |          |         |                   | EN 🛔             | ACTIONS 🗳     |
|----------------------------------|-------------|--------------|--------|----------|---------|-------------------|------------------|---------------|
| Back                             |             |              |        |          |         | Save              | MESSAGE INFO     | )             |
|                                  |             |              |        |          |         |                   | Message Type     | One Time      |
| ENERAL RECI                      | PIENTS      | MESSAGE      | REVIEW | DISPATCH | REPORTS |                   | Status           | Drafts        |
|                                  |             |              |        |          |         |                   | Dispatch         | Not Initiated |
| GENERAL MESSAG                   | E INFO      |              |        |          |         | ^                 | Total Recipients | 100           |
| Description<br>Campaign Category | /Emails     |              |        |          |         |                   |                  |               |
|                                  |             |              |        |          |         | More $\checkmark$ |                  |               |
| SENDER DETAILS                   |             |              |        |          |         | ^                 |                  |               |
| From Name                        | Alex Anders |              |        |          |         |                   |                  |               |
| From Email                       | no_reply@s  | sitecore.net |        |          |         |                   |                  |               |
|                                  |             |              |        |          |         | More 🗸            |                  |               |

3. Give the message a name to identify it and edit the fields in the General tab, for instance, enter sender information.

Now you can start to edit your message and configure various options, such as recipient lists and dispatch options.

For more information about ECM message types, see Section 3.8, ECM Message Types.

For more information about importing a design, see *Section 3.12, Importing a Design from a Webpage*.

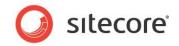

## 2.3 Building a Recipient List

You can import a Sitecore list and use it as a recipient list or import a recipient list from a file. To build a new recipient list using a Sitecore user list:

- 1. Select the new message and click the **Recipients** tab.
- 2. In the Recipients tab, in the Recipient Build list tab, click Build new recipient list.

| Recipients Build lis | t Recipie | ents View list           | Unsubscribers I       | Build list                 | Unsu | bscribers View list |  |
|----------------------|-----------|--------------------------|-----------------------|----------------------------|------|---------------------|--|
|                      | ſ         | Build<br>Build new recip | new list or select an | existing one<br>Use existi |      |                     |  |

3. Click Import List.

| List Name: | Emailcampaign\Newsletter Message Recipient list Member11                                                   |  |
|------------|----------------------------------------------------------------------------------------------------|--|
| Emails     | 0                                                                                                    |  |
|            | Add new list source<br>Import List<br>IMPORT LIST<br>Import recipients from a file<br>Import Sitecore List |  |
|            |                                                                                                    |  |

4. In the **Import List** dropdown list, click **Import Sitecore List**.

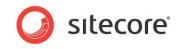

5. In the Edit User Roles dialog box, select Sitecore roles and add them to the Selected Roles.

| Sitecore - Google Chrome                                                         |                     |
|----------------------------------------------------------------------------------|---------------------|
| sc660rev121015/sitecore/shell/~/xaml/Sitecore.Shell.Applications.Security.Select | Roles.aspx?hdl=CA   |
| Edit User Roles<br>Change the roles that the user is a member of.                |                     |
| Selected Roles:                                                                  |                     |
| Emailcampaign\Newsletter Message Recipient list Member3                          | *                   |
| Add Remove                                                                       | ~                   |
| Available Roles:                                                                 |                     |
| Search:                                                                          |                     |
| Role                                                                             |                     |
| Emailcampaign\Common Opt Out                                                     |                     |
| Emailcampaign Wewsletter Message Recipient list Member 1                         |                     |
| Emailcampaign Newsletter Message Recipient list Member 10                        |                     |
| Emailcampaign\Newsletter Message Recipient list Member 11                        |                     |
| Emailcampaign\Newsletter Message Recipient list Member 2                         |                     |
| Emailcampaign Newsletter Message Recipient list Member 3                         |                     |
| Emailcampaign\Newsletter Message Recipient list Member4                          |                     |
| Emailcampaign Newsletter Message Recipient list Member 5                         |                     |
| Emailcampaign Newsletter Message Recipient list Member6                          |                     |
| Emailcampaign Wewsletter Message Recipient list Member 7                         |                     |
| Emailcampaign Wewsletter Message Recipient list Member8                          |                     |
| Emailcampaign Wewsletter Message Recipient list Member9                          |                     |
| Emailcampaign Wewsletter Message Recipient list Unsubscribed 1                   |                     |
| Emailcampaign Wewsletter Message Recipient list Unsubscribed2                    |                     |
| Emailcampaign\Newsletter Message Recipient list Unsubscribed3                    |                     |
| I     I     I     Page                                                           | e 1 of 4 (48 items) |
|                                                                                  | Cancel              |

6. In the Edit User Roles dialog box, click Ok to close the dialog box.

Selected roles are displayed as imported list in the Recipients list tab.

|               | st Recipients View list Opted Out Build list Opted Out View list |   |
|---------------|------------------------------------------------------------------|---|
| LIST DETAILS  |                                                                  | ^ |
| List Name:    | Newsletter Message Recipient list                                |   |
| DEFAULTLIST   | · · · · · · · · · · · · · · · · · · ·                            | ^ |
| List Name:    | Emailcampaign/Newsletter Message Recipient list Member2          |   |
| Emails        | 0                                                                |   |
| MPORTED LIST1 |                                                                  | ^ |
| List Name:    | Emailcampaign\Reporting List Member1                             |   |
| Emails        | 100                                                              |   |
|               |                                                                  | _ |

Note that you cannot modify the source Sitecore user list with ECM.

Once you have built a recipient list, you can add more Sitecore user lists to it using the **Import List** button.

Sitecore® is a registered trademark. All other brand and product names are the property of their respective holders. The contents of this document are the property of Sitecore. Copyright © 2001-2014 Sitecore. All rights reserved.

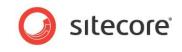

For more information about building a recipient list, see Section 4.1, Building a New Recipient List.

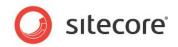

## 2.4 Reviewing a Message

When you prepared a message, you can review it using the following options:

- Send a quick test.
- Preview a message in different email clients.
- Perform a spam check.

For more information about reviewing messages, see Chapter 5, Performing a Message Review.

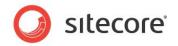

## 2.5 Sending a Message

When the message is ready you can send it immediately or schedule the dispatch for a specific time later.

To send a message:

- 1. Select the **Dispatch** tab.
- 2. To send a message immediately, select the Send message now check box, and click Send message.
- 3. To let the involved persons know that sending process is complete, select the Notification check box and enter email addresses separating them by a comma.

For more information about sending a message, see Chapter 6, Sending Messages.

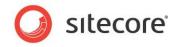

## 2.6 **Reviewing Reports**

Give recipients some time to react to the message. The more recipients react to the message, the more meaningful and valuable information you can get from the reports. For more information about reports, see the chapter *Email Campaign Reports*.

Sitecore® is a registered trademark. All other brand and product names are the property of their respective holders. The contents of this document are the property of Sitecore. Copyright © 2001-2014 Sitecore. All rights reserved.

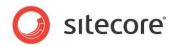

## **Chapter 3**

## **Creating Messages**

This chapter describes the main actions that you can perform while working with messages. In this chapter, you can also find information about A/B testing and design importing.

This chapter contains the following sections:

- How to Access the E-Mail Campaign Manager
- How to Create a Message
- How to Find an Existing Message
- How to Edit a Message
- How to Add a Message Version for a Different Language
- How to Perform A/B Testing
- How to Duplicate an Existing Message
- ECM Message Types
- How to Save a Message as a Subscription Message
- How to Subscribe a Visitor using an ECM Action
- How to Send a Message Using an ECM Action
- Importing a Design from a Webpage

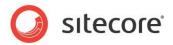

## 3.1 How to Access the E-Mail Campaign Manager

You can access ECM from the Sitecore Desktop and from the Page Editor.

To access ECM from the Sitecore Desktop:

1. Select Sitecore, All Applications, E-mail Campaign, E-mail Campaign Manager.

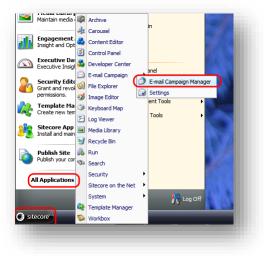

Sitecore starts the Email Campaign Manager.

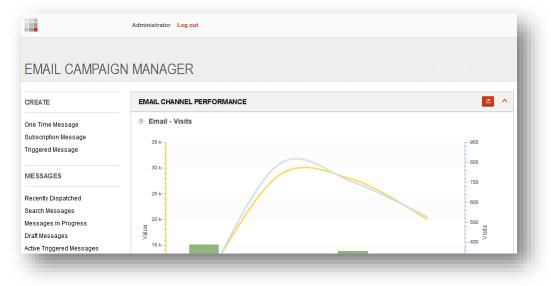

To access ECM from the Page Editor interface:

1. Open the Page Editor.

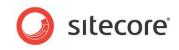

2. In the ribbon, on the Home tab, in the E-Mail group, click Manager.

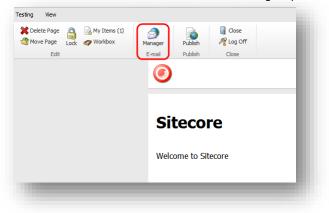

#### Sitecore starts the E-Mail Campaign Manager.

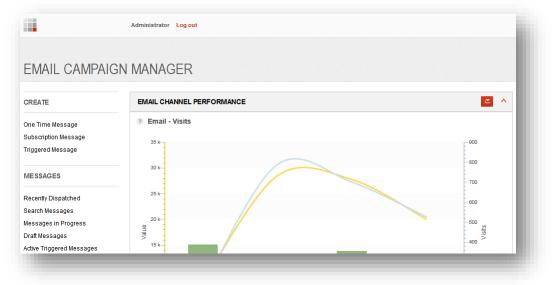

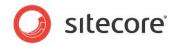

## 3.2 How to Create a Message

This section describes how to create a new message.

To create a new message:

1. In the **CREATE** section, select a message type. For more information about ECM message types, see *Section 3.8, ECM Message Types*. For example, choose the **One Time Message** type.

| REATE                                     | EMAIL CHAN   |
|-------------------------------------------|--------------|
| One Time Message                          | ? Email - Vi |
| Subscription Message<br>Triggered Message | 35 k         |
|                                           |              |

ECM displays the dialog box with the available templates.

| mport From                   |                    |                    |                     | Â |
|------------------------------|--------------------|--------------------|---------------------|---|
| CHTML><br>Use html file      | Import Design      |                    |                     |   |
|                              |                    |                    | <html></html>       | ш |
| Newsletter Message           | Two-Column Message | One-Column Message | Simple HTML Message |   |
| T<br>T<br>Eleis Tert Magazza |                    |                    |                     | Ţ |

 Select a message template. For example, let's choose the Newsletter Message template. To know more about other message creation options, see Section 3.2.1, Message Templates and Import Options.

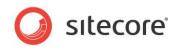

ECM creates the message and opens it:

| ewsletter M                      | lessage        |          |        |          |         |             | EN 🛔             | ACTIONS 🗳     |
|----------------------------------|----------------|----------|--------|----------|---------|-------------|------------------|---------------|
| Back                             |                |          |        |          |         | Save        | MESSAGE INFO     | <b>b</b>      |
|                                  |                |          |        |          |         |             | Message Type     | One Time      |
| ieneral Reci                     | PIENTS N       | IESSAGE  | REVIEW | DISPATCH | REPORTS |             | Status           | Drafts        |
|                                  |                |          |        |          |         |             | Dispatch         | Not Initiated |
| GENERAL MESSAG                   | E INFO         |          |        |          |         | ^           | Total Recipients | 100           |
| Description<br>Campaign Category | /Emails        |          |        |          |         | ▼<br>More ▼ |                  |               |
| SENDER DETAILS                   |                |          |        |          |         | ^           |                  |               |
| From Name                        | Alex Anders    |          |        |          |         |             |                  |               |
| From Email                       | no_reply@sited | core.net |        |          |         |             |                  |               |
|                                  |                |          |        |          |         | More 🗸      |                  |               |

3. Give the message a name to identify it and edit the fields in the **General** tab, if necessary. For more information about the **General** tab, see *Section 3.12, Importing a Design from a Webpage*.

Now you can start to edit your message and configure various options, such as recipient lists and dispatch options.

For more information about editing a message, see Section 3.4.1, How to Edit a Message.

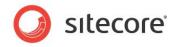

### 3.2.1 Message Templates and Import Options

In a default installation, ECM contains the following message templates and import options:

| nport From              |                    |                    |                     | Î |
|-------------------------|--------------------|--------------------|---------------------|---|
| CHTML><br>Use html file | Import Design      |                    |                     |   |
| Ose num me              | import Design      |                    |                     |   |
|                         |                    |                    | <html></html>       | Ш |
| Newsletter Message      | Two-Column Message | One-Column Message | Simple HTML Message |   |
| T                       |                    |                    |                     | - |

- Use HTML file Import HTML code for the message body from an html file.
- **Import Design** Use the **Design Importer** to import a design for a message from a webpage. For more information about importing a design, see *Section 3.12, Importing a Design from a Webpage*. The **Design Importer** module must be installed on your solution to enable this option.
- **Newsletter Message** A newsletter message template with a header containing a link to the online message version and footer with links to opt-out pages.
- Two-Column Message A message template with a two column layout and footer with links to opt-out pages.
- One-Column Message A message template with a one column layout and footer with links to opt-out pages.
- Simple HTML Message An HTML message without a predefined layout.
- Plain Text Message A plain text message without a predefined layout.
- **Pre-existing Page** This message creation option lets you select a page on your website and use it as a body for your message.

Pages in Sitecore CMS may be complex and security restrictions may apply to certain elements on the page. For example, a page may contain a section called *Special Offers*, which only registered users can see if they open this page on the website.

ECM lets you define how it behaves when it creates an email message from the webpage. There are two options:

- 1) ECM respects the security settings. In this case recipients with different security privileges will receive different looking messages (if the source page has security restrictions).
- ECM ignores the security settings. In this case ECM renders all elements on the page and all recipients receive the same message.

Sitecore® is a registered trademark. All other brand and product names are the property of their respective holders. The contents of this document are the property of Sitecore. Copyright © 2001-2014 Sitecore. All rights reserved.

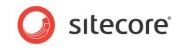

For information about how to configure this, see the *ECM Administrator's and Developer's Guide*.

Sitecore® is a registered trademark. All other brand and product names are the property of their respective holders. The contents of this document are the property of Sitecore. Copyright © 2001-2014 Sitecore. All rights reserved.

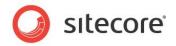

## 3.3 How to Find an Existing Message

To let you find an existing message, the **ECM** provides a number of search options with different search filters.

To find an existing message, use the links from the **MESSAGES** or the **REPORTS** sections:

| VIESSAGES                               | June 2012 -  |
|-----------------------------------------|--------------|
| Recently Dispatched                     | Sample Nev   |
| Search Messages                         | Newsletter I |
| /lessages in Progress<br>Draft Messages | Sample Nev   |
| Active Triggered Messages               | Newsletter I |
| Scheduled Messages<br>Sent Messages     | Newsletter I |
| Jent messages                           |              |
| REPORTS                                 | Subscription |
| Top 10 Best Messages                    | Dispatch Co  |
| Currently Running A/B Messages          | Unsubscrib   |

Links in these sections trigger the search among all the existing messages with different filters and display the results in a table.

The following sections describe what each link shows.

#### **Recently Dispatched**

This link shows all messages that have been dispatched so far under the current manager root. This link does not show **Triggered** messages and messages in the **Draft** state.

| CREATE                                    |            |            |            |         |           |            |          |          | <b>–</b> ^ |
|-------------------------------------------|------------|------------|------------|---------|-----------|------------|----------|----------|------------|
| One Time Message                          | NAME       | STATUS     | DATE IN C♥ | SENT TO | OPEN RATE | CLICK RATE | VALUE PE | VALUE PE | VISITS PE  |
| Subscription Message<br>Triggered Message | Message 20 | Paused     | 01/13/13 1 |         | 88 %      | 77 %       | 51.21    | 39.83    | 1.29       |
|                                           | Message 10 | Sent       | 01/13/13 1 | 95      | 92 %      | 77 %       | 60.44    | 44.86    | 1.35       |
| MESSAGES                                  | Message 19 | Select Win | 01/10/13 2 |         | 85 %      | 64 %       | 41.23    | 40.71    | 1.01       |
| Recently Dispatched<br>Search Messages    | Message 9  | Sent       | 01/10/13 2 | 94      | 83 %      | 66 %       | 41.57    | 39.08    | 1.06       |

The resulting table contains the following columns:

- Name The name of the message.
- Status The current status of the message.
- **Date in Current Status** The date when the message changed its status to the current status.
- Sent to If the dispatch process has finished, this column displays the number of recipients whom this message has been sent. If the dispatch process is still in progress, this column displays the amount of recipients in percent, whom this message has already been sent.
- Click Rate How many recipients who received the message clicked a link in it (in percent).
- Open Rate How many recipients who received the message opened it (in percent).
- Value per Email Sent How much value, on average, a single email generated.

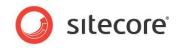

- Value per Visits How much value per visit this message generated.
- Visits per Email Sent How many visits to the website, on average, a single message drove.

#### **Search Messages**

This link shows all messages that exist in the current ECM manager root.

| CREATE                                   |                    |        |                  | <b>E</b> ^             |
|------------------------------------------|--------------------|--------|------------------|------------------------|
| One Time Message<br>Subscription Message |                    |        |                  | ٩                      |
| Triggered Message                        | NAME               | STATUS | TYPE             | DATE IN CURRENT STATUS |
| MESSAGES                                 | Sample Message     | Drafts | One Time Message | 01/23/13 13:52         |
| Recently Dispatched                      | Newsletter Message | Drafts | One Time Message | 01/23/13 09:59         |
| Search Messages                          | Newsletter Message | Drafts | One Time Message | 01/23/13 09:46         |

The resulting table contains the following columns:

- **Name** The name of the message.
- **Status** The current status of the message.
- **Type** The type of a message.
- Date in Current Status The date when the message changed its status to the current status.

#### **Messages in Progress**

When you dispatch a message, it is considered to be a message in progress until the dispatch process ends.

This link shows the messages that are currently being sent or are paused.

| CREATE                                    |            |               |                | <b>Z</b> ^ |
|-------------------------------------------|------------|---------------|----------------|------------|
| One Time Message                          | NAME       | STATUS        | DISPATCH DATE  | ÷          |
| Subscription Message<br>Triggered Message | Message 20 | Paused        | 01/13/13 19:59 |            |
|                                           | Message 19 | Select Winner | 01/11/13 00:47 |            |
| MESSAGES                                  | Message 18 | Select Winner | 01/08/13 05:35 |            |
| Recently Dispatched<br>Search Messages    | Message 17 | Paused        | 01/05/13 10:23 |            |
| Messages in Progress                      | Message 16 | Select Winner | 01/02/13 15:11 |            |

The resulting table contains the following columns:

- **Name** The name of the message.
- **Status** The current status of the message.
- Dispatch Date The date when the message was sent.

Sitecore® is a registered trademark. All other brand and product names are the property of their respective holders. The contents of this document are the property of Sitecore. Copyright © 2001-2014 Sitecore. All rights reserved.

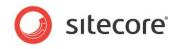

#### **Draft Messages**

Draft messages are messages that have been created but have not been sent yet.

This link shows the messages that are in the **Draft** state.

| NAME                       | ТҮРЕ                                                           | CREATED DATE                                                                                      | ✿ MODIFIED DATE                                                                                                    |
|----------------------------|----------------------------------------------------------------|---------------------------------------------------------------------------------------------------|----------------------------------------------------------------------------------------------------|
| Sample Message             | One Time Message                                               | 01/23/13 11:58                                                                                    | 01/23/13 13:52                                                                                                    |
| Newsletter Message         | One Time Message                                               | 01/23/13 09:57                                                                                    | 01/23/13 09:59                                                                                                    |
| Newsletter Message         | One Time Message                                               | 01/23/13 09:46                                                                                    | 01/23/13 09:46                                                                                                    |
| Newsletter Message         | One Time Message                                               | 01/23/13 09:46                                                                                    | 01/23/13 09:46                                                                                                    |
| Newsletter Message 21T1351 | One Time Message                                               | 01/21/13 14:23                                                                                    | 01/21/13 15:01                                                                                                    |
|                            | Newsletter Message<br>Newsletter Message<br>Newsletter Message | Newsletter Message         One Time Message           Newsletter Message         One Time Message | Newsletter Message         One Time Message         01/23/13 09:57           Newsletter Message         One Time Message         01/23/13 09:46           Newsletter Message         One Time Message         01/23/13 09:46 |

The resulting table contains the following columns:

- Name The name of the message.
- **Type** The type of a message.
- Created Date The date when the message was created.
- Modified Date The date when the message was modified.

#### Active Triggered Messages

When you create triggered messages, you must activate them before ECM can send them. This link outputs the currently active triggered messages.

| CREATE                                      |                     |          |            |           |                 | <b>Z</b> ^      |
|---------------------------------------------|---------------------|----------|------------|-----------|-----------------|-----------------|
| One Time Message                            | NAME                | A/B TEST | RECIPIENTS | OPEN RATE | VALUE PER EMAIL | VALUE PER VISIT |
| Subscription Message<br>Triggered Message   | Message 29          |          | 100        | 84 %      | 39.14           | 32.39           |
|                                             | Subscription Confi  |          | 0          | 0 %       | 0.00            | 0.00            |
| MESSAGES                                    | Message 26          |          | 100        | 91 %      | 62.12           | 42.62           |
| Recently Dispatched                         | Message 22          |          | 100        | 85 %      | 58.82           | 45.80           |
| Search Messages<br>Messages in Progress     | Message 23          |          | 100        | 89 %      | 56.84           | 43.09           |
| Draft Messages<br>Active Triggered Messages | Subscription Notifi |          | 0          | 0 %       | 0.00            | 0.00            |
| Scheduled Messages                          | Message 28          |          | 100        | 86 %      | 40.34           | 35.73           |

The resulting table contains the following columns:

- **Name** The name of the message.
- **A/B Test** Whether or not an A/B Test is configured for this message.
- **Recipients** how many recipients received this message.
- Open Rate How many recipients who received the message opened it (in percent).
- Value per Email Sent How much value, on average, a single email generated.

Sitecore® is a registered trademark. All other brand and product names are the property of their respective holders. The contents of this document are the property of Sitecore. Copyright © 2001-2014 Sitecore. All rights reserved.

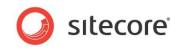

• Value per Visit – How much value per visit this message generated.

### 3.3.1 How to Sort Messages

To sort messages by values in a specific column, click the title of the column.

For instance, if you want to sort messages by their name, click the title of the **NAME** column. The module sorts messages by their names in the ascending order:

| Triggered Message                               | NAME                | ♦ STATUS      | ТҮРЕ                 | DATE IN CURRENT STATUS |
|-------------------------------------------------|---------------------|---------------|----------------------|------------------------|
| MESSAGES                                        | Dispatch Completed  | Active        | Triggered Message    | 01/18/13 15:11         |
| Recently Dispatched                             | February Newsletter | Drafts        | One Time Message     | 01/22/13 11:08         |
| Search Messages                                 | Message 1           | Sent          | One Time Message     | 12/19/12 14:21         |
| Messages in Progress<br>Draft Messages          | Message 10          | Sent          | Subscription Message | 01/13/13 19:09         |
| Active Triggered Messages<br>Scheduled Messages | Message 11          | Paused        | One Time Message     | 12/19/12 14:21         |
| Sent Messages                                   | Message 12          | Select Winner | Subscription Message | 12/22/12 09:33         |

To switch the sort order from ascending to descending and vice versa, click the column title again.

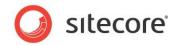

## 3.4 How to Edit a Message

This section describes how you can edit the content of your message with ECM.

### 3.4.1 How to Edit a Message Subject and Body

To edit a subject and body of an existing message:

- 1. Select a message.
- 2. On a message, select the **MESSAGE** tab.

| ENERAL  | RECIPIENTS                          | MESSAGE       | REVIEW | DISPATCH | REPORTS                      |          |
|---------|-------------------------------------|---------------|--------|----------|------------------------------|----------|
|         |                                     |               |        |          |                              |          |
|         |                                     |               |        |          |                              |          |
| Subject | GE - VARIANT A                      |               |        |          |                              |          |
| Web Ins | sites June 2012: Resources &        | Sitecore Buzz |        |          |                              |          |
| Body    |                                     |               |        |          |                              |          |
|         |                                     | A             |        | - #      | click here to see the online | <b>A</b> |
|         |                                     |               |        |          |                              |          |
|         | Sitecore Web<br>Worldwide Resources | o Insites     |        |          | sitecor                      | e        |
|         |                                     | mer           |        |          | this Issue                   | e [      |

- 3. ECM displays the following fields that you can edit:
  - **Subject** the subject of your message.
  - **Body** the rich text field containing the body of your message.

**Body** is a rich text field. When you select it, Sitecore opens the message in the Page Editor. For more information about editing rich text in the Page Editor, see the *Content Author's Cookbook, Section 3.2, Editing an Item in the Page Editor*.

### 3.4.2 How to Add Tokens

The ECM module supports tokens that you can use to personalize your messages. For instance, in the beginning of the message you can insert the line "Dear \$name\$!" and when the message is sent, this token is substituted with the actual name of the subscriber. You can use tokens in both the

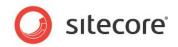

message subject and the message body.

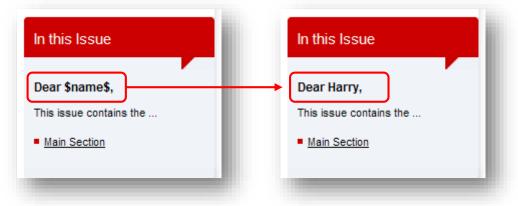

By default, the following tokens are available: \$email\$, \$fullname\$, \$name\$, \$phone\$. The module replaces a token with the appropriate value from the user profile and puts it in the email.

#### How to Add a Token to the Message Body

In the message body, you can either insert the tokens by typing them in the message:

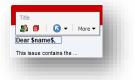

Or you can use the Insert Field button which is available when you edit the related item.

To insert a token using the Insert Field button:

1. In the **Message** tab, click on the **Body** field to start the **Page Editor**.

| NERAL    | RECIPIENTS                 | MESSAGE          | REVIEW                | DISPATCH           | REPORTS                 |                |            |
|----------|----------------------------|------------------|-----------------------|--------------------|-------------------------|----------------|------------|
|          |                            |                  |                       | Previ              | ewed for recipient:     | Recipient      | • C        |
| IESSAG   | E-VARIANT A                |                  |                       |                    |                         |                | <b>Z</b> ^ |
| ubject   |                            |                  |                       |                    |                         |                |            |
| Web Insi | ghts: Resources & Sitecore | Buzz             |                       |                    |                         |                |            |
| ody      |                            |                  |                       |                    |                         |                |            |
|          |                            |                  |                       |                    |                         |                |            |
|          |                            | Are you h        | aving trouble viewing | the e-mail? Please | click here to see the c | nline version. | Â          |
|          | Sitecore Web               | -                |                       |                    | siteco                  |                | ш          |
|          |                            | o Insites<br>mer |                       |                    |                         |                | ш          |

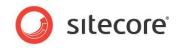

ECM opens the message in the Page Editor.

| මේ Home        | e Advanced Experience                                           | e Testing View                                                             |                                                                                                    | a _ |
|----------------|-----------------------------------------------------------------|----------------------------------------------------------------------------|----------------------------------------------------------------------------------------------------|-----|
| idit Preview - | Component Insert                                                | Page Move Page Lock ØWorkbox                                               |                                                                                                    |     |
|                |                                                                 | Are you having trouble viewing the e-r                                     | mail? Please click here to see the online version.                                                                                                    | E   |
|                | Sitecore We<br>Worldwide Resources                              | mer<br>latform<br>sted with web<br>with the<br>ment Platform,<br>profiles, | SILECORE<br>In this Issue<br>Dear Stulname,<br>Music edition of Stecore Web<br>National Stecore Web<br>National Stecore |     |
|                | immediate action to convert<br>traffic.<br>> View Press Release | t your website                                                             | an advice, visitor profiling,<br>multivariate testing and more.                                                                                                    |     |
|                | immediate action to convert<br>traffic.                         | t your website                                                             | analytics, visitor profiling,<br>multivariate testing and more.                                                                                                    |     |
|                | immediate action to convert<br>traffic.<br>> View Press Release | t your website                                                             | analytics, visitor profiling,<br>multivariate testing and more.<br><b>Enjoy</b>                                                                                                    |     |

2. Place the cursor in the field in which you want to insert a token. Sitecore displays the context menu. In the menu, click the **Edit the text** button .

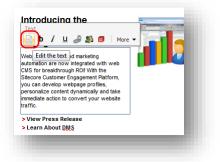

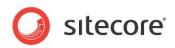

The module opens the rich text editor.

| ● sc660rev121015ecm2/sitecore/shel//Controls/Rich Text Editor/FditorPage.aspx?da=core&id=[3800540C-5544 4A65-A&E0-DC8D9CC]<br>● ● ● ● ● ● ● ● ● ● ● ● ● ● ● ● ● ● ●                                                                                                     |
|----------------------------------------------------------------------------------------------------|
| B Z U 手 吾 君 目 舅 汪 汪 译 译 de × × × A × ③ · 章 □<br>Website analytics and marketing automation are now integrated with web CMS for breakthrough ROI! With the<br>Sitecore Customer Engagement Platform, you can develop webpage profiles, personalize content dynamically     |
| B Z U 臣 吾 言 ■ 圖 注 注 译 译 de × × A · A · O · → 章 □<br>Vebsite analytics and marketing automation are now integrated with web CMS for breakthrough ROII With the<br>Sitecore Customer Engagement Platform, you can develop webpage profiles, personalize content dynamically |
| itecore Customer Engagement Platform, you can develop webpage profiles, personalize content dynamically                                                                                                    |
|                                                                                                    |
|                                                                                                    |
| Accept Reject                                                                                                    |

3. In the editor, place the cursor where you want to insert a token. Click Insert Field:

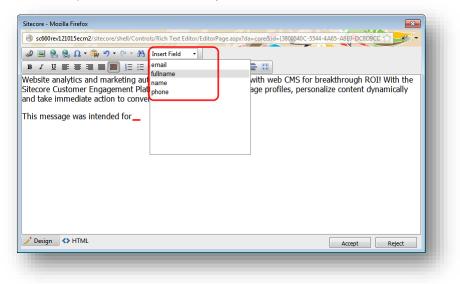

Select the token from the list of available tokens.

The editor inserts the token at the location of the cursor.

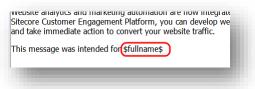

4. At the lower right corner of the editor, click Accept:

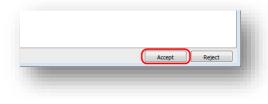

Sitecore® is a registered trademark. All other brand and product names are the property of their respective holders. The contents of this document are the property of Sitecore. Copyright © 2001-2014 Sitecore. All rights reserved.

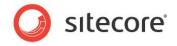

Save the changes and close the editor.

To preview the personalized message for different subscribers, in the **Message** tab, click the **Refresh** button in the **Previewed for recipient** field. You can select a specific recipient using the **Recipient** menu:

| 1             | Prev                   | iewed for recipient: Rec | ipient 🔻 C |
|---------------|------------------------|--------------------------|------------|
|               | MESSAGE RECIPIENTS     |                          |            |
|               |                        |                          |            |
| Sitecore Buzz | EMAIL                  | FULL NAME                |            |
| Are you ha    | Recipient0@ecmtest.ua  | Recipient                |            |
| Web Insites   | Recipient1@ecmtest.ua  | Recipient                | E          |
|               | Recipient10@ecmtest.ua | Recipient                |            |
|               | Pociniont11@ocmtoct.up | Paciniant                |            |

ECM substitutes the tokens with the appropriate values and displays the message:

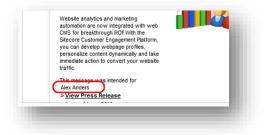

#### How to Add a Token to the Message Subject

To add a token to a message subject:

- 1. Select a message.
- 2. In the **MESSAGE** tab, in the **Subject** field, put the cursor in the place where you want to insert a token.
- 3. In the message ribbon, click the Actions button and select Insert personalization.

| Hello<br>ody | Insert personalizatio 🖈   | AB TE STING<br>Remove this variant                      | MESSAGE<br>Quick test | - 1 |
|--------------|---------------------------|---------------------------------------------------------|-----------------------|-----|
| ouy          | Edit body Insert personal | lization token ate this variant<br>See A/B test results |                       | -   |
|              |                           | + Add a new variant                                     | SILCCOIC              | E   |
|              | Worldwide Resources       |                                                         |                       |     |

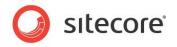

#### ECM displays the Insert token dialog box:

| OKEN NAME |  |
|-----------|--|
| mail      |  |
| uliname   |  |
| ame       |  |
| hone      |  |
|           |  |

Select a token.

4. ECM inserts the token in the place where the cursor was:

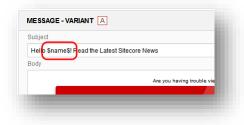

To preview the personalized message for different subscribers, in the **Message** tab, click the **Refresh** button in the **Previewed for recipient** field. You can select a specific recipient using the **Recipient** menu:

| Г            |                        | iewed for recipient: | Recipient 🔻 C |
|--------------|------------------------|----------------------|---------------|
|              | MESSAGE RECIPIENTS     |                      | ^             |
|              |                        |                      | <u>^</u>      |
| itecore Buzz | EMAIL                  | FULL NAME            |               |
| Are you ha   | Recipient0@ecmtest.ua  | Recipient            | <u> </u>      |
| Web Insites  | Recipient1@ecmtest.ua  | Recipient            | E             |
| Irces        | Recipient10@ecmtest.ua | Recipient            |               |
|              | Paciniant11@acmtactua  | Paciniant            |               |

ECM substitutes the tokens with the appropriate values and displays the message:

| Subject       |                           |                            |
|---------------|---------------------------|----------------------------|
| Hell Harry! F | ead the Latest Sitecore N | lews                       |
| Body          |                           |                            |
|               |                           | Are you having trouble vie |
|               |                           |                            |

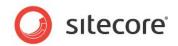

# 3.4.3 How to Set Alternative Text for a Message (Shown in non-HTML E-mail Clients)

Alternative text is a plain text version of the message. This text is used when the program that the subscriber uses to read the message cannot read the HTML version of the message.

To set the alternative text:

- 1. Select a message.
- 2. In the Message tab, click the More link. The module displays the Alternative Text field:

| multivariate testing and more. |        |
|--------------------------------|--------|
| Enjoy                          |        |
| The Sitecore Team              | -      |
|                                | More V |
|                                | _      |
|                                |        |

Enter the alternative text and save the message.

|                                                 | The Sitecore Team | -      |
|-------------------------------------------------|-------------------|--------|
| ternative text                                  |                   |        |
| Your e-mail client does not support HTML mails. |                   |        |
|                                                 |                   |        |
|                                                 |                   |        |
|                                                 |                   |        |
|                                                 |                   |        |
|                                                 |                   | Less 🔨 |
|                                                 |                   |        |
|                                                 |                   |        |

#### 3.4.4 How to Add Attachments to a Message

To add attachments to a message:

- 1. Select a message.
- 2. In the message top ribbon, click the **Actions** button dialog box:

| ewsletter        | Message            |        |          |         |      |                                                                                                    | is 🗳       |
|------------------|--------------------|--------|----------|---------|------|----------------------------------------------------------------------------------------------------|------------|
| Back<br>ENERAL F | RECIPIENTS MESSAGE | REVIEW | DISPATCH | REPORTS | Save | Add Attachment<br>Save as <u>Subscripti</u><br>Add an attachm<br>Edit Engagement Plan<br>Duplicate message | ent to you |
| GENERAL MESS     | AGE INFO           |        |          |         | ^    | Iotal Recipients                                                                                           | 100        |

- 1. In the Actions dialog box, select Add attachments.
- 2. In the prompt dialog, select a file that you want to attach OK.

Sitecore® is a registered trademark. All other brand and product names are the property of their respective holders. The contents of this document are the property of Sitecore. Copyright © 2001-2014 Sitecore. All rights reserved.

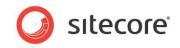

3. The module attaches the file to the message. You see it in the ribbon in the **Message** tab:

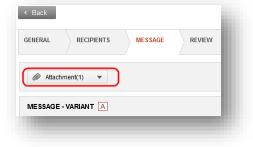

To remove an attachment:

1. Click the attachment's title. The module displays the dialog box that contains all items that are attached to this message:

|         |             | Ø          | X ACTIONS | 2        |
|---------|-------------|------------|-----------|----------|
|         | ACHMENT     | ТҮРЕ       | SIZE      |          |
| 🗌 🗌 Lig | hthouse.jpg | image/jpeg | 561276    | Sitecore |
|         |             |            |           |          |
|         |             |            |           |          |
|         |             |            |           | We       |
|         |             |            |           | ources   |
|         |             |            |           |          |

- 2. Select checkboxes next to attachments that you want to remove.
- 3. Click **Remove attachments**.

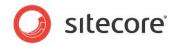

## 3.5 How to Add a Message Version for a Different Language

If your website contains more than one language, you can add a message version for a different language using the ECM interface.

To add a message version in a different language:

- 1. Select a message.
- 2. On the message ribbon, click the **Message Language** button (IN). This button indicates the currently selected language, which also stands for the current default message language:

|           | ter Messag  | 0         |        |          |         | MESSAGE LANG                   |              |      | ACTIONS 🗳     |
|-----------|-------------|-----------|--------|----------|---------|--------------------------------|--------------|------|---------------|
| Back      |             |           |        |          |         | UK Ukrainian (                 |              | INFO |               |
|           | \           |           |        |          |         | <ul> <li>EN English</li> </ul> |              | e    | One Time      |
| GENERAL   | RECIPIENTS  | MESSAGE   | REVIEW | DISPATCH | REPORTS |                                |              |      | Drafts        |
|           | /           |           |        |          |         |                                | Dispatch     |      | Not Initiated |
| GENERAL M | ESSAGE INFO |           |        |          |         | ^                              | Total Recipi | ents | 0             |
|           |             |           |        |          |         |                                |              |      |               |
| Name      | Newslette   | r Message |        |          |         |                                |              |      |               |

3. When you click the **Message Language** button, ECM displays the **Message Language** dialog box. The dialog box contains all languages configured in the current website. If there is a version of the message in a particular language, a tick mark is displayed next to that language in the list. For instance, at the following screenshot we see that a language version of the message in English is present and the version in Ukrainian is not added:

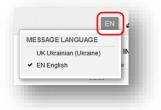

4. Click the new language, and ECM creates a new version of the message in that language. ECM displays the following warning:

| llecore  | e Newslette             | r                    |                          |                           |     |      | ик 🛃               | ACTIONS 🗳               |
|----------|-------------------------|----------------------|--------------------------|---------------------------|-----|------|--------------------|-------------------------|
| < Back   |                         |                      |                          |                           |     | Save | MESSAGE INFO       | <b>b</b>                |
|          |                         |                      |                          |                           |     |      | Message Type       | One Time                |
|          |                         |                      |                          |                           |     | ×    |                    |                         |
| 🗙 Varian | nt A has not been trans | lated to "Ukrainian  | (Ukraine)". <u>Add a</u> | new language versi        | ion |      | Status             | Drafts                  |
| 🗙 Varian | nt A has not been trans | alated to "Ukrainian | (Ukraine)". <u>Add a</u> | <u>new language versi</u> |     |      | Status<br>Dispatch | Drafts<br>Not Initiated |

If the version already exists, ECM just opens it.

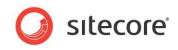

Click **Add a new language version**. ECM reports an issue which tells you that the message was not translated to the new language:

|               | UK 🛔             | ACTIONS 🗷                                       |
|---------------|------------------|-------------------------------------------------|
| Save          | MESSAGE INFO     | )                                               |
|               | Message Type     | One Time                                        |
| More details∨ | Status           | Drafts                                          |
|               | Dispatch         | Not Initiated                                   |
|               | Total Recipients | 100                                             |
| J             |                  |                                                 |
|               |                  | Save MESSAGE INFO<br>More details ✓<br>Dispatch |

5. Now you have the version in a different language selected. The **Message, Review** and the **Reports** tabs now display information related to the message version in the newly selected language.

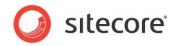

## 3.6 How to Perform A/B Testing

The Sitecore ECM lets you dynamically test the content of your message to find out which components or combination of components are the most effective.

You can create message variants to see which variations of text and images work best with site visitors. This can be particularly useful as a part of your strategy when setting goals and optimizing campaigns.

### 3.6.1 A/B Testing Workflow

A typical A/B Testing workflow contains the following steps:

- 1. Create message variants.
- 2. Dispatch selected variants to a limited set of recipients.
- 3. Select the A/B Test winner.
- 4. Dispatch the winner variant to the rest of recipients.

The following sections describe each step in detail.

### 3.6.2 How to Create Message Variants

ECM lets you create message variants and perform A/B Testing to determine the message variant that works best for your needs.

To create a new message variant:

- 1. Select a message.
- 2. In the **Message** tab, click the **Actions** button **C**. ECM displays the **Actions** dialog box:

| Subject       | MESSAGE CONTENT        | AB TE STING                                                                                                    | MESSAGE       |   |
|---------------|------------------------|----------------------------------------------------------------------------------------------------|---------------|---|
| Web I<br>Body | Insert personalization | <ul> <li>Remove this variant</li> <li>Duplicate this variant</li> <li>See A/B test results</li> <li>Add a new variant</li> </ul> | Quick test    | E |
|               | Worldwide Resources    |                                                                                                    | Sitteene      |   |
|               | Introducing the        | ×                                                                                                    | In this Issue |   |

3. In the AB Testing section, select Add a new variant.

You can also duplicate an existing variant by selecting **Duplicate this variant** in the **AB Testing section**.

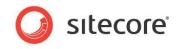

4. The module adds a new message variant. You can see it if you scroll the page down:

|                     | automation are now integrated with web<br>CMS for breakthrough ROI With the<br>Sitecore Customer Engagement Platform,<br>you can develop webgage profiles,<br>personalize content dynamically and take<br>immediate action to convert your website<br>traffic.<br>> <u>View Press Release</u><br>> <u>Learn About DMS</u> | Instess we proudly introduce the<br>Stecore Customer Engagement<br>Platform, it provides advanced<br>online marketing capabilities such<br>as campaign management, web<br>analytics, visitor profiling,<br>multivariate testing and more.<br>Enjoy<br>The Sitecore Team | Ŧ      |
|---------------------|----------------------------------------------------------------------------------------------------|----------------------------------------------------------------------------------------------------|--------|
|                     |                                                                                                    |                                                                                                    | More 🗸 |
| Subject<br>Sitecore | BE - VARIANT B                                                                                                    |                                                                                                    |        |
| Body                | Are you having trouble viewi                                                                                                    | ing the e-mail? <u>Please click here to see the online version.</u>                                                                                                    | *      |
|                     |                                                                                                    |                                                                                                    |        |
|                     | Sitecore Web Insites<br>Worldwide Resources                                                                                                    |                                                                                                    | E      |

Now you can edit the new message variant. You can perform email preview and spam check actions on specific message variants.

# 3.6.3 How to Dispatch Message Variants to a Limited Set of Recipients

ECM lets you dispatch selected message variants to a limited set of recipients. You do that to determine which variant works best for your goals and select the winner variant, which you will send to the rest of the recipients.

Sitecore® is a registered trademark. All other brand and product names are the property of their respective holders. The contents of this document are the property of Sitecore. Copyright © 2001-2014 Sitecore. All rights reserved.

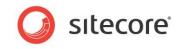

To dispatch selected message variants to a limited set of recipients:

1. Select a message that has multiple variants:

| B Variants                                                                                                    |                                                                                                    |                                                                     |                                                 |                           |                                       |                 |              |    |
|----------------------------------------------------------------------------------------------------|----------------------------------------------------------------------------------------------------|---------------------------------------------------------------------|-------------------------------------------------|---------------------------|---------------------------------------|-----------------|--------------|----|
| lect the A/B variants :                                                                                                    | and test size to test.                                                                                                    |                                                                     |                                                 |                           |                                       |                 |              |    |
| В                                                                                                    |                                                                                                    |                                                                     |                                                 |                           |                                       |                 |              |    |
| e of the test:                                                                                                    | 10%                                                                                                    |                                                                     |                                                 |                           |                                       |                 |              |    |
| elivery                                                                                                    |                                                                                                    |                                                                     |                                                 |                           |                                       |                 |              |    |
|                                                                                                    | w or schedule message d                                                                                                    | elivery                                                             |                                                 |                           |                                       |                 |              |    |
| Send message no                                                                                                    | -                                                                                                    |                                                                     |                                                 |                           |                                       |                 |              |    |
| Schedule messag                                                                                                    | e delivery                                                                                                    |                                                                     |                                                 |                           |                                       |                 |              |    |
|                                                                                                    |                                                                                                    |                                                                     |                                                 |                           |                                       |                 |              |    |
| Date/Time                                                                                                    | 4/25/2013                                                                                                    |                                                                     | 8:00 PM                                         |                           |                                       |                 |              |    |
| Timezone:                                                                                                    | (UTC+02:00) Helsir                                                                                                    | nki, Kyiv, Riga, S                                                  | Sofia, Tallinn, Vi                              | ilnius                    |                                       |                 | *            |    |
|                                                                                                    |                                                                                                    |                                                                     |                                                 |                           |                                       |                 |              |    |
| elect A/B winn                                                                                                    | er                                                                                                    |                                                                     |                                                 |                           |                                       |                 |              |    |
| tomatically or manua                                                                                                    | lly select A/B winner                                                                                                    |                                                                     |                                                 |                           |                                       |                 |              |    |
| A set a set of a                                                                                                    | Manual                                                                                                    |                                                                     |                                                 |                           |                                       |                 |              |    |
| Automatic                                                                                                    |                                                                                                    |                                                                     |                                                 |                           |                                       |                 |              |    |
|                                                                                                    | mariuar                                                                                                    |                                                                     |                                                 |                           |                                       |                 |              |    |
|                                                                                                    | Maliual                                                                                                    |                                                                     |                                                 |                           |                                       |                 |              |    |
| tomatically select wir                                                                                                    |                                                                                                    | u <b>rs 💌</b> us                                                    | sing 🖲 Best Va                                  | alue per vi               | sit                                   |                 |              |    |
| tomatically select wir                                                                                                    |                                                                                                    | urs 💌 us                                                            | sing 🖲 Best Va<br>🔘 Highes                      |                           |                                       |                 |              |    |
|                                                                                                    |                                                                                                    | urs 💌 us                                                            |                                                 |                           |                                       |                 |              |    |
| tomatically select wir                                                                                                    |                                                                                                    | urs 🔍 us                                                            |                                                 |                           |                                       |                 |              |    |
| otification                                                                                                    |                                                                                                    |                                                                     | Highes                                          |                           |                                       |                 |              |    |
| otification                                                                                                    | iner after: 12 Hou                                                                                                    |                                                                     | Highes                                          |                           |                                       |                 |              |    |
| otification<br>Notify these email a                                                                                                    | iner after: 12 Hou                                                                                                    | e delivery is con                                                   | Highes                                          |                           |                                       |                 |              |    |
| otification<br>Notify these email a                                                                                                    | aner after: 12 Hou                                                                                                    | e delivery is con                                                   | Highes                                          |                           |                                       |                 |              |    |
| Notify these email a                                                                                                    | addresses when message                                                                                                    | e delivery is con                                                   | Highes                                          |                           |                                       |                 |              |    |
| otification<br>Notify these email a                                                                                                    | andresses when message<br>email use comma as sepa<br>dispatch                                                                                                    | e delivery is con                                                   | Highes                                          |                           |                                       |                 |              |    |
| otification<br>Notify these email a<br>For more than one<br>ulti-language of<br>Use preferred lang<br>Selecting the use p                                                                                      | aner after: 12 Hou<br>addresses when message<br>email use comma as sepe<br>dispatch<br>uage<br>referred language option w                                                                | e delivery is con<br>arator.                                        | Highes mplete. emessage in the                  | e preferrei               | e<br>d language of                    | each recipient  | . Recipients |    |
| otification<br>Notify these email a<br>For more than one<br>ulti-language of<br>Use preferred lang<br>Selecting the use p<br>without a preferred                                                               | andresses when message<br>email use comma as sepe<br>dispatch<br>uage<br>referred language option w<br>language will receive the r                                                       | e delivery is con<br>arator.                                        | Highes mplete. emessage in the                  | e preferrei               | e<br>d language of                    | each recipient  | Recipients   |    |
| otification<br>Notify these email a<br>For more than one<br>ulti-language of<br>Use preferred lang<br>Selecting the use p<br>without a preferred                                                               | aner after: 12 Hou<br>addresses when message<br>email use comma as sepe<br>dispatch<br>uage<br>referred language option w                                                                | e delivery is con<br>arator.                                        | Highes mplete. emessage in the                  | e preferrei               | e<br>d language of                    | each recipient. | Recipients   |    |
| otification<br>Notify these email a<br>For more than one<br>ulti-language of<br>Use preferred lang<br>Selecting the use p<br>without a preferred                                                               | andresses when message<br>email use comma as sepe<br>dispatch<br>uage<br>referred language option w<br>language will receive the r                                                       | e delivery is con<br>arator.                                        | Highes mplete. emessage in the                  | e preferrei               | e<br>d language of                    | each recipient  | . Recipients |    |
| Diffication<br>Notify these email a<br>For more than one<br>Ulti-language (<br>Use preferred lang<br>Selecting the use p<br>without a preferred<br>The default language                                        | andresses when message<br>email use comma as sepe<br>dispatch<br>uage<br>referred language option w<br>language will receive the r                                                       | e delivery is con<br>arator.                                        | Highes mplete. emessage in the                  | e preferrei               | e<br>d language of                    | each recipient  | Recipients   |    |
| Notification<br>Notify these email is<br>For more than one<br>ulti-language of<br>Use preferred lang<br>Selecting the use po-<br>vitinout a preferred<br>The default language<br>ending Mode<br>Emulation Mode | andresses when message<br>email use comma as sepe<br>dispatch<br>uage<br>referred language option w<br>language will receive the r                                                       | e delivery is con<br>arator.<br>will dispatch the<br>message in the | Highes mplete.  message in the currently select | e preferret<br>ted langue | e<br>d language of<br>age as default. | each recipient  | . Recipients |    |
| Notification<br>Notify these email is<br>For more than one<br>ulti-language of<br>Use preferred lang<br>Selecting the use po-<br>vitiout a preferred<br>The default language<br>ending Mode<br>Emulation Mode  | anner after: 12 Hou<br>addresses when message<br>email use comma as sepe<br>dispatch<br>uage<br>refered language option v<br>language awill receive the r<br>je is: Ukrainian (Ukraine). | e delivery is con<br>arator.<br>will dispatch the<br>message in the | Highes mplete.  message in the currently select | e preferret<br>ted langue | e<br>d language of<br>age as default. | each recipient  | Recipients   |    |
| Notification<br>Notify these email is<br>For more than one<br>ulti-language of<br>Use preferred lang<br>Selecting the use po-<br>vitiout a preferred<br>The default language<br>ending Mode<br>Emulation Mode  | anner after: 12 Hou<br>addresses when message<br>email use comma as sepe<br>dispatch<br>uage<br>refered language option v<br>language awill receive the r<br>je is: Ukrainian (Ukraine). | e delivery is con<br>arator.<br>will dispatch the<br>message in the | Highes mplete.  message in the currently select | e preferret<br>ted langue | e<br>d language of<br>age as default. | each recipient  | . Recipients |    |
| Notification<br>Notify these email is<br>For more than one<br>ulti-language of<br>Use preferred lang<br>Selecting the use po-<br>vitiout a preferred<br>The default language<br>ending Mode<br>Emulation Mode  | anner after: 12 Hou<br>addresses when message<br>email use comma as sepe<br>dispatch<br>uage<br>refered language option v<br>language awill receive the r<br>je is: Ukrainian (Ukraine). | e delivery is con<br>arator.<br>will dispatch the<br>message in the | Highes mplete.  message in the currently select | e preferret<br>ted langue | e<br>d language of<br>age as default. |                 | . Recipients | st |

- 2. In the **Dispatch** tab, in the **A/B Variants** field, select the variants that you want to include in the dispatch.
- 3. In the **Size of the test** field, enter the percentage of recipients that you want to use in the test. The recipients for this subset are chosen randomly.
- 4. In the **Delivery** section, select one of the two options send the message now or schedule the message delivery for a later time.
- 5. In the Select A/B winner section, select one of the following options:

**Automatic** – ECM will select the winning variant basing on a criterion that you select; for instance, will select the message variant with the best value per visit in a specified number of hours:

| Automatic         | Manual           |    |       |   |       |   |                      |
|-------------------|------------------|----|-------|---|-------|---|----------------------|
| utomatically sele | ct winner after: | 12 | Hours | • | using | 0 | Best Value per visit |
|                   |                  |    |       |   |       | 0 | Highest open rate    |

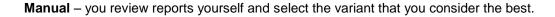

Sitecore® is a registered trademark. All other brand and product names are the property of their respective holders. The contents of this document are the property of Sitecore. Copyright © 2001-2014 Sitecore. All rights reserved.

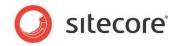

- 6. In the **Notification** section, if you select the **Notification** checkbox, ECM will send a message to email addresses that you specify in the text box informing that the dispatch process has finished.
- 7. In the **Multi-language dispatch** section, select whether you want to use a preferred language option for recipients or not.
- 8. Click Start A/B Test.

If you did not select **Use preferred language** in the **Multi-language dispatch** section, ECM displays the following dialog box:

| Message dispatch confirmation                                                                                     | ×   |
|----------------------------------------------------------------------------------------------------|-----|
| Would you like to send the message now?<br>The message will be sent to all recipients in<br>recipient list in EN. | the |
| Yes                                                                                                    | No  |

If you selected **Use preferred language** in the **Multi-language dispatch** section, ECM displays the following dialog box:

| Nessage dispatch confirmation                                                                                                    |    |
|----------------------------------------------------------------------------------------------------|----|
| Would you like to send the message now?<br>The message will be sent to all recipients in the recipient list.<br>As you have selected the multi-language option,<br>each recipient will receive the message in their preferred language.<br>Recipients with no preferred language will receive the message in EM | l. |
| Yes                                                                                                    | No |

The dialog box mentions that recipients with no preferred language will receive the message in the currently selected language.

Click Yes.

The module starts the A/B Test and changes the status of the message to *Sending*. The title of the **Start A/B** Test button changes to **Pause**.

When the module finishes sending the message to the limited set of recipients, the button's title changes to **Resume**, but the button remains inactive until the winner variant is selected.

When the winner variant is selected, click **Resume** to dispatch the selected variant to the rest of the recipients.

#### More Dispatch Options

On the **Dispatch Options** tab, there is also the **Sending Mode** checkbox.

For more information about the Sending Mode checkbox, see Chapter 6, Sending Messages.

## 3.6.4 How to Select an A/B Test Winner

The module lets you select the A/B Test winner automatically or manually.

If you choose to select the winner automatically, ECM will do that basing on a certain criterion; for instance, will select the message variant with the best value per visit in a specified number of hours.

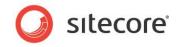

If you choose to select the winner manually, you review reports yourself and select the variant that you consider the best.

#### Automatically selecting the A/B Test winner

To select the A/B Test winner automatically:

1. In the Select A/B Winner section, select the Automatic tab.

| Automatic         | Manual           |                             |             |
|-------------------|------------------|-----------------------------|-------------|
| utomatically sele | ct winner after: | 12 Hours using @ Best Value | e per visit |
|                   |                  | C Highest op                |             |

2. In the **Automatically select winner after:** field, enter the number of hours after which the module should select the winner variant using the criterion that you choose.

#### Manually selecting the A/B Test winner

To select the A/B Test winner manually:

1. In the Select A/B Winner section, select the Manual tab.

| Select A/B win<br>utomatically or man<br>Automatic | ner<br>ually select A/B winner<br>Manual |            |       | l |
|----------------------------------------------------|------------------------------------------|------------|-------|---|
| AB VARIANT                                         | OPENED                                   | CLICK RATE | VALUE |   |
|                                                    |                                          |            |       |   |
|                                                    |                                          |            |       |   |

2. Give subscribers some time to read the message and react to it. When you think that enough time has passed for the subscribers to react to the message, view the analytics report in this section and select the variant that you consider the best.

## 3.6.5 A/B Testing and Triggered Messages

You can perform A/B testing with triggered messages.

If you create multiple versions of a triggered message and activate the message, the **ECM** module will send the message variants using the round-robin algorithm until a winner variant is selected. When a winner variant is selected, the module will continue sending only that variant.

For example, consider that there is a form and when users subscribe with that form, ECM sends them a confirmation letter that is a triggered message. If that triggered message has variants *A*, *B* and *C*, then recipients will receive variants in the following order:

- First recipient Variant A.
- Second recipient Variant B.
- Third recipient Variant C.
- Fourth recipient Variant A.
- And so on.

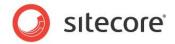

## 3.7 How to Duplicate an Existing Message

You can duplicate messages that you created previously.

To duplicate an existing message:

- 1. Select a message that you want to duplicate.
- 2. In the message top ribbon, click the **Actions** button dialog box:

| Back             |                  |                     |                   |          |         | Save   | Add Attachment<br>Save as a Quick |             |
|------------------|------------------|---------------------|-------------------|----------|---------|--------|-----------------------------------|-------------|
| ENERAL REC       | IPIENTS          | MESSAGE             | REVIEW            | DISPATCH | REPORTS | (      | Edit Engagemen                    |             |
| GENERAL MESSAG   | BE INFO          |                     |                   |          |         | ^      | Sent Progress                     |             |
| lame             | Sitecore Insight | ts: Introducing the | Sitecore Analytic | s        |         |        | Dispatch Date                     | 3 Dec 2012  |
| escription       |                  |                     |                   |          |         |        | Dispatch Time                     | 12:05       |
| ampaign Category | /Emails          | •                   |                   |          |         |        | Total Recipients                  | 25          |
| anguage          | English : Engl   | ish 🔻               |                   |          |         |        | A/B Test                          | In Progress |
|                  |                  |                     |                   |          |         | More 🗸 |                                   |             |

- 3. In the Actions dialog box, select Duplicate message.
- 4. In the prompt dialog, enter the name of the new message and click **OK**. The module duplicates the message and opens it.

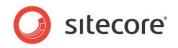

## 3.8 ECM Message Types

This section describes the differences between the three message types that are available in ECM. ECM contains three message types:

- One Time Message
- Subscription Message
- Triggered Message

## 3.8.1 One Time Message

One Time Messages are messages which are intended to be dispatched once for a specific purpose to a recipient list selected specifically for the message. For example, this could be a special campaign email dispatched for recipients living in Germany enticing them to buy a newly introduced product.

## 3.8.2 Subscription Message

Subscription messages are messages which are intended to be dispatched regularly to a specific recipient list. For example, they could be subscription newsletters or recurring discount offers.

A Subscription message's template contains a predefined recipient list. This lets you skip the **Recipients** step in the *Email Campaign Flow* when you use subscription messages.

You can modify the recipient list for a specific subscription message before dispatching if you want. This will not affect other subscription messages that are based on the same template.

You can save messages as subscription messages using the **Save as Subscription Message** action.

## 3.8.3 Triggered Message

Triggered messages are messages that are sent to a single person at a time, when triggered by a specific event or in a specific flow. For example, this could be sending a message to user when they register for a website, or to a user who visited the website once but has not returned for three weeks.

Unlike subscription messages and One Time messages, triggered messages do not have a fixed or defined number of recipients, since the module knows the recipient only when an events or a condition is triggered by that recipient.

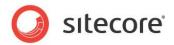

## 3.9 How to Save a Message as a Subscription Message

To save a message as a subscription message:

1. Select a message.

The message that you select must already have a recipient list associated with it.

2. In the main ribbon, click **Actions**.

| Sitecore Ne    | wsletter  |         |        |          |                    | Save          | UK     Actions       Add Attachment       Save as a Subscript |
|----------------|-----------|---------|--------|----------|--------------------|---------------|---------------------------------------------------------------|
| GENERAL        | ECIPIENTS | MESSAGE | REVIEW | DISPATCH | REPORTS            |               | 🛃 Edit Engagement Plan ★                                      |
|                |           |         |        | Preview  | ved for recipient: | Recipient 🔹 C | Iotal Recipients 100                                          |
| MESSAGE - VARI | ANTA      |         |        |          |                    |               |                                                               |

3. In the Actions dialog box, click Save as a Subscription Message Template.

The module opens the Save as Subscription Message Template dialog box.

|                | nessage as a Subscription Message template - all future<br>ant using the following information: |
|----------------|-------------------------------------------------------------------------------------------------|
| Name           | News Subscription                                                                               |
|                |                                                                                                 |
| Template       | One-Column Message                                                                              |
| Recipient List | Reporting List                                                                                  |
|                |                                                                                                 |
|                | Save Cancel                                                                                     |

4. In the dialog box, enter the name of the new subscription message template and click **Save**.

Now you have the new subscription message template and you can use it to create subscription messages.

#### Note

The **Save as a Subscription Template** operation changes the type of the original message, it does not copy the message. If you want to keep the original message intact, you may want to duplicate it before saving it as a subscription message.

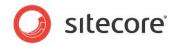

## 3.10 How to Subscribe a Visitor using an ECM Action

The Email Campaign Manager contains actions that can be used in an engagement plan and applied to visitors who meet the conditions specified for the previous state of the plan.

The **Edit Email Audience** action subscribes a visitor to (or unsubscribe a visitor from) one or more recipient lists.

To set the Edit Email Audience action:

- 1. Select a message.
- 2. In the top ribbon, click the Edit Engagement Plan button 4.

|                | Save       | MESSAGE INFO     | )             |
|----------------|------------|------------------|---------------|
|                |            | Message Type     | One Time      |
| REPORTS        |            | Status           | Drafts        |
|                |            | Dispatch         | Not Initiated |
| recipient: Rec | ipient 🔻 C | Total Recipients | 100           |

Sitecore opens the message engagement plan.

| File Editing                   |                                                                       | Rev .                                                                  |                                                                    |              |
|--------------------------------|-----------------------------------------------------------------------|------------------------------------------------------------------------|--------------------------------------------------------------------|--------------|
| Standard                       | Sitecore Insights: Introducing the Siteco                             | e Analytics                                                            |                                                                    |              |
| > Is Email Address Validated   | Delivery Initialized                                                  | Inactive Recipie                                                       | nts                                                                |              |
| > Is Email Link Clicked        | Recipient Queued                                                      | Send not Complete Message Un                                           | nopened Message Opened                                             | -            |
| > Is Email Opened              | The server has not started sending a                                  |                                                                        | s sent the message to These messages have                          | been opened  |
| Is Password Validated          | message to mese recipients.                                           | to these recipients.                                                   |                                                                    |              |
| Time Spent in Automation State |                                                                       |                                                                        |                                                                    |              |
|                                |                                                                       |                                                                        | $\diamond$                                                         |              |
|                                | Send Failed A                                                         | tive Recipients                                                        |                                                                    |              |
|                                | Invalid Address                                                       | Clicked Through Message                                                |                                                                    |              |
|                                | The server received a failure<br>message for these recipients.        | These recipients have clicked on at<br>least one link in this message. |                                                                    |              |
|                                |                                                                       |                                                                        |                                                                    |              |
|                                |                                                                       |                                                                        |                                                                    |              |
|                                |                                                                       |                                                                        |                                                                    |              |
|                                | Soft Rounco                                                           | Ť                                                                      | Productivo Vinitoro                                                |              |
|                                | Soft Bounce<br>Temporarily unable to deliver<br>message to recipient. | Valueble visit                                                         | Productive Visitors These people received cicked on a link, and pr | the message, |

3. Click the square box that is located on a line between states:

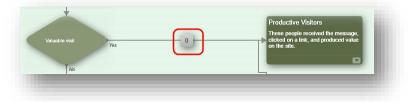

Sitecore® is a registered trademark. All other brand and product names are the property of their respective holders. The contents of this document are the property of Sitecore. Copyright © 2001-2014 Sitecore. All rights reserved.

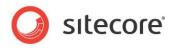

The Actions dialog box appears:

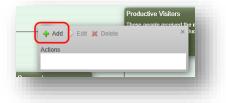

4. Click Add and a dialog box appears.

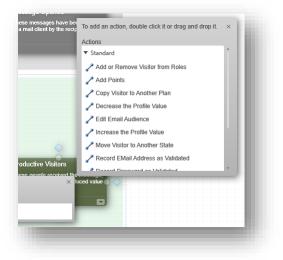

This dialog box lists all of the actions that are available.

5. In this dialog box, double click the *Edit Email Audience* action to add it to the **Actions** field.

| dd 📦 Edit 💥 Delete | These people received the m<br>× luce |
|--------------------|---------------------------------------|
| S                  |                                       |
| dit Email Audience |                                       |
|                    |                                       |
|                    |                                       |
|                    |                                       |

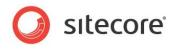

6. In the **Actions** dialog box, click **Edit** to configure the action.

| sc660rev121015ecm2/sitecore/she                                                    | ell/default.aspx?xmlcontrol=EmailCampaign.Ch                                      |
|------------------------------------------------------------------------------------|-----------------------------------------------------------------------------------|
| Change Recipient List Sub<br>Select the recipients lists that the<br>opted out of. | bscriptions<br>e visitor should be subscribed to those that the visitor should be |
| cipient Lists:                                                                     | Subscribe To:                                                                     |
| <ul> <li>E-mail Campaign</li> <li>E-mail Campaign</li> </ul>                       | 0                                                                                 |
|                                                                                    | Opt-out Of:                                                                       |
| Send confirmation mail                                                             | OK Cancel                                                                         |
|                                                                                    | UK Cancer                                                                         |

7. In the **Change Recipient List Subscriptions** dialog box, you can change recipient lists to which the visitor is subscribed.

To subscribe a website visitor to a recipient list:

- a. In the Recipient Lists field, select a recipient list.
- b. Click right arrow icon next to **Subscribe To** field. Selected recipient list is displayed in the **Subscribe To** field.

To unsubscribe a website visitor from a target audience:

- a. In the Recipient Lists field, select a recipient list.
- b. Click right arrow icon next to **Opt-out Of** field. The selected recipient list is displayed in the **Opt-out Of** field.
- 8. Click Ok to close the Change Recipient Lists Subscriptions dialog box.
- 9. In the engagement plan designer dialog box, click Save.

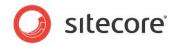

## 3.11 How to Send a Message Using an ECM Action

The Email Campaign Manager contains actions that can be used in an engagement plan and applied to visitors who meet the conditions specified for the previous state of the plan.

The Send Email Campaign Message action sends an email campaign message to a website visitor.

To set the Send Email Campaign Message action:

- 1. Select a message.
- 2. In the top ribbon, click the Edit Engagement Plan button 4.

|                |             | Save | MESSAGE INFO     |               |
|----------------|-------------|------|------------------|---------------|
|                |             |      | Message Type     | One Time      |
| REPORTS        |             |      | Status           | Drafts        |
|                |             |      | Dispatch         | Not Initiated |
| for recipient: | Recipient 💌 | С    | Total Recipients | 100           |

Sitecore opens the message engagement plan.

| Home View                      |                                                              |                                                   |                                                                                             |
|--------------------------------|--------------------------------------------------------------|---------------------------------------------------|---------------------------------------------------------------------------------------------|
| Save Export<br>File Editing    |                                                              |                                                   |                                                                                             |
| Standard                       | Sitecore Insights: Introducing the Sitecore Analytics        |                                                   |                                                                                             |
| Is Email Address Validated     | Delivery Initialized                                         | Inactive Recipients                               |                                                                                             |
| Is Email Link Clicked          | Recipient Queued Send not C                                  | omplete Message Unopened                          | Message Opened                                                                              |
| 🔷 ls Email Opened              | The server has not started sending a The server is           | in the process of The server has sent the message | to These messages have been opened                                                          |
| Is Password Validated          | message to these recipients. generating an<br>to these recip | d sending a message these recipients.             | in a mail client by the recipient.                                                          |
| Time Spent in Automation State |                                                              |                                                   |                                                                                             |
|                                |                                                              |                                                   | <u> </u>                                                                                    |
|                                | Send Failed Active Recipier                                  | ts                                                |                                                                                             |
|                                | Invalid Address Clicked Thr                                  | ough Message                                      |                                                                                             |
|                                | The server received a failure These recipie                  | nts have clicked on at in this message.           |                                                                                             |
|                                | message for mese recipients.                                 | n mis message.                                    |                                                                                             |
|                                |                                                              |                                                   |                                                                                             |
|                                |                                                              | ¥                                                 |                                                                                             |
|                                | Soft Bounce<br>Temporarily unable to deliver                 |                                                   | Productive Visitors                                                                         |
|                                |                                                              | vable visit Yes 0                                 | These people received the message,<br>clicked on a link, and produced value<br>on the site. |
|                                |                                                              |                                                   |                                                                                             |

3. Click the square box that is located on a line between states:

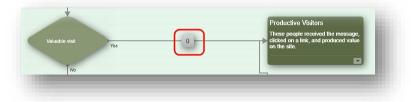

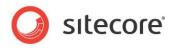

The Actions dialog box appears:

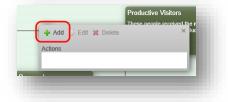

4. Click Add and a dialog box appears.

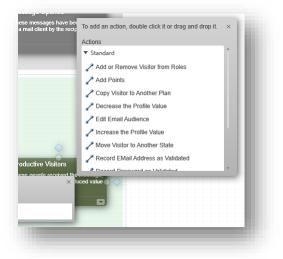

This dialog box lists all of the actions that are available.

5. In this dialog box, double click the *Send Email Campaign Message* action to add it to the **Actions** field.

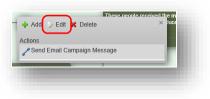

- 6. In the Actions dialog box, click Edit to configure the action.
- 7. In the **Triggered Message** dialog box, select a message that you want to send using this action.

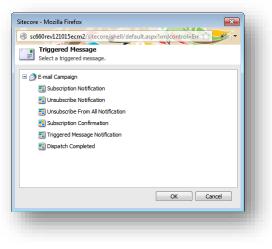

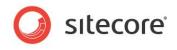

- 8. Click **Ok** to close the **Message** dialog box.
- 9. In the engagement plan designer dialog box, click **Save.**

Sitecore® is a registered trademark. All other brand and product names are the property of their respective holders. The contents of this document are the property of Sitecore. Copyright © 2001-2014 Sitecore. All rights reserved.

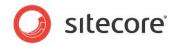

# 3.12 Importing a Design from a Webpage

If you have the **Design Importer** module installed, ECM lets you import a design for a message from a webpage.

#### Note

If you installed the Design Importer module after installing ECM 2.1 and if you plan to use the Design Importer with ECM, then you must install the Design Importer Update package that you find on the ECM 2.1 Downloads page.

This option is available for messages of the type **One Time Message**.

To import a design for a message from a webpage:

1. In ECM, create a new message by selecting One Time Message in the CREATE section:

| CREATE               | EMAIL CHAN   |
|----------------------|--------------|
| One Time Message     | ? Email - Vi |
| Subscription Message | 35 k         |
| Triggered Message    |              |
|                      | 30 k         |

2. In the **Message** dialog box, select **Import Design**.

| Message       |               |               | × |
|---------------|---------------|---------------|---|
| Import From   |               |               |   |
| <html></html> |               |               |   |
| Use html file | Import Design |               | Ш |
|               |               |               |   |
|               |               | <html></html> |   |

ECM opens the **Design Importer** in a new window.

3. In the **Design Importer**, in the **File** group, click **Open**.

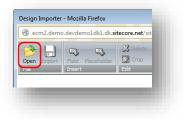

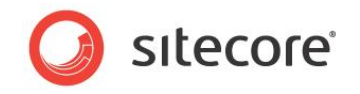

The **Design Importer** opens the Open dialog box:

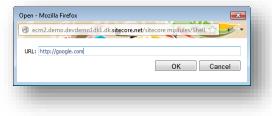

4. In the **Open** dialog box, in the **URL** field, type in the URL of the web page that you want to import. Click **OK** and the Design Importer opens the web page.

| Design Importer - Mozilla Firefox                                                                                                    |
|----------------------------------------------------------------------------------------------------|
| 🕐 ecm2.demo.devdemo1dk1.dk.sitecore.net/sitecore modules/Shell/DesignImporter/DesignImporter.aspx?saveOptions=hide&tmo=popup&tcp={087D87A8-EF23-4CD7-9D83-14D77DCB52D4 🏠 🔫                                                                                                    |
| Import         Import         Import< |
| +Dig Søgning Billeder Maps Play Gmail Drev Kalender Oversæt Blogger Mere -                                                                                                    |
| Google-søgning Jeg prøver lykken                                                                                                    |
| Google.dk på: Føroyskt                                                                                                    |
|                                                                                                    |

Now you can import the page as it is or edit its elements and import it afterwards. For information about editing page elements in the Design Importer, see the <u>Design Importer User</u> <u>Guide</u>, *Chapter 2, Editing and Importing a Web Page*.

5. When you are done with editing the page elements, click Import.

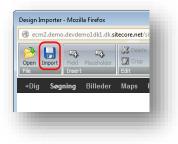

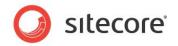

The **Design Importer** opens the **Save** dialog box.

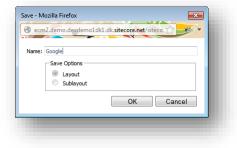

6. In the **Save** dialog box, enter the name for the design template that you import and click **OK**. The Design Importer displays a dialog box with the import progress for a few moments and if the import is successful, you see the following message:

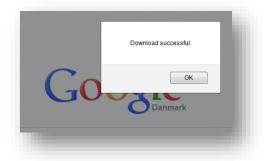

Click OK.

7. To return to the **Message** dialog, close the Design Importer window.

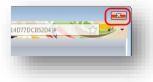

After importing the new template, you see it in the **Newly Imported Templates** section in the One Time Message dialog box:

| essage                  |               | × |
|-------------------------|---------------|---|
| Newly imported Template | 5             |   |
| Import From             |               |   |
| <html></html>           |               |   |
| Use html file           | Import Design |   |

Click the newly imported template to create a new message with it.

Sitecore® is a registered trademark. All other brand and product names are the property of their respective holders. The contents of this document are the property of Sitecore. Copyright © 2001-2014 Sitecore. All rights reserved.

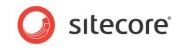

Next time when you create a message, the design template that you imported previously appears in the **Import From** section.

| nport From              |                    |                    |                               |   |
|-------------------------|--------------------|--------------------|-------------------------------|---|
| CHTML><br>Use html file | Import Design      |                    |                               |   |
| Newsletter Message      | Two-Column Message | One-Column Message | CHTML><br>Simple HTML Message | н |
| Plain Text Message      | Pre-existing Page  | Gogle              |                               |   |

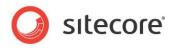

# **Chapter 4**

# **Managing Recipients**

A recipient is an individual with an associated e-mail address that receives messages. ECM stores recipients in recipient lists. This section describes how to import, manage and export recipient lists.

This chapter contains the following sections:

- Building a New Recipient List
- Viewing a Recipient List
- Building an Opted Out List
- Viewing an Opted Out List
- Exporting a Recipient List to a File

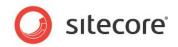

## 4.1 Building a New Recipient List

To build a recipient list, you can use the following options:

- 1. Import a Sitecore recipient list.
- 2. Import recipients from a file.
- 3. Select an existing recipient list.

When you import a Sitecore recipient list or import a recipient list from a file, the module automatically creates a default list. The default list contains all the users who subscribe to the message. If you are using an existing list, the default one is not displayed but it is already in there.

## 4.1.1 Importing a Sitecore Recipient List

To create a new recipient list containing Sitecore users:

- 1. Create a new message and click the **Recipients** tab.
- 2. In the Recipients tab, in the Recipient Build list tab, click Build new recipient list.

| /                     |                      |                                   |                 |             |              |  |
|-----------------------|----------------------|-----------------------------------|-----------------|-------------|--------------|--|
| Recipients Build list | Recipients View list | Unsubscriber                      | s Build list    | Unsubscribe | rs View list |  |
|                       |                      |                                   |                 |             |              |  |
|                       | Bu                   | <u>iild new list or s</u> elect a | an existing one |             |              |  |
|                       | Build new re         | ecipient list or                  | Use exist       | ing list 🔻  |              |  |
|                       |                      |                                   |                 | 5           |              |  |

3. Click Import List.

| List Name: | Emailcampaign\Newsletter Message Recipient list Member11 |  |
|------------|----------------------------------------------------------|--|
| Emails     | 0                                                        |  |
|            | Add new list source<br>Import List                       |  |

4. In the Import List dropdown list, click Import Sitecore List.

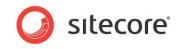

5. In the Edit User Roles dialog box, select Sitecore roles and add them to the Selected Roles.

| Sitecore - Google Chrome                                                                                             |                   |
|----------------------------------------------------------------------------------------------------|-------------------|
| sc660rev121015/sitecore/shell/~/xaml/Sitecore.Shell.Applications.Security.SelectR                                    | oles.aspx?hdl=CA  |
| Edit User Roles                                                                                                    |                   |
| Change the roles that the user is a member of.                                                                       |                   |
| Selected Roles:                                                                                                    |                   |
| Emailcampaign\Newsletter Message Recipient list Member3                                                              | *                 |
|                                                                                                    |                   |
|                                                                                                    |                   |
|                                                                                                    |                   |
|                                                                                                    |                   |
|                                                                                                    | -                 |
| Add Remove                                                                                                    |                   |
| Henove                                                                                                    |                   |
| Available Roles:                                                                                                    |                   |
| Search:                                                                                                    |                   |
| Role                                                                                                    |                   |
| Emailcampaign \Common Opt Out                                                                                        |                   |
| Emailcampaign\Newsletter Message Recipient list Member 1                                                             |                   |
| Emailcampaign\Newsletter Message Recipient list Member 10                                                            |                   |
| Emailcampaign Newsletter Message Recipient list Member 11                                                            |                   |
| Emailcampaign Wewsletter Message Recipient list Member 2                                                             |                   |
| Emailcampaign Newsletter Message Recipient list Member 3                                                             |                   |
| Emailcampaign\Wewsletter Message Recipient list Member4                                                              |                   |
| Emailcampaign Wewsletter Message Recipient list Member 5<br>Emailcampaign Wewsletter Message Recipient list Member 6 |                   |
| Emailcampaign Wewsletter Message Recipient list Member 6 Emailcampaign Wewsletter Message Recipient list Member 7    |                   |
| Emailcampaign Wewsletter Message Recipient list Member 8                                                             |                   |
| Emailcampaign/Newsletter Message Recipient list Member9                                                              |                   |
| Emailcampaign/Newsletter Message Recipient list Unsubscribed1                                                        |                   |
| Emailcampaign Wewsletter Message Recipient list Unsubscribed2                                                        |                   |
| Emailcampaign Newsletter Message Recipient list Unsubscribed3                                                        |                   |
|                                                                                                    | 1 of 4 (48 items) |
| II I Page                                                                                                    | 2.01.1(10.100110) |
| II I Page                                                                                                    | Cancel            |

6. In the Edit User Roles dialog box, click Ok to close the dialog box.

Selected roles are displayed as imported list on the Recipients list tab.

When you import a Sitecore recipient list you can add both Sitecore recipient lists and recipient lists from a file.

### 4.1.2 Importing a Recipient List From a File

To import a recipient list from a file:

- 1. Create a new message and click the **Recipients** tab.
- 2. In the Recipients tab, in the Recipient Build list tab, click Build new recipient list.

| ecipients Build list | Recipients View list | Unsubscribers Build list                                                                                        | Unsubscribers View list |  |
|----------------------|----------------------|----------------------------------------------------------------------------------------------------|-------------------------|--|
|                      |                      |                                                                                                    |                         |  |
|                      |                      |                                                                                                    |                         |  |
|                      |                      |                                                                                                    |                         |  |
|                      |                      |                                                                                                    |                         |  |
|                      | Build                | <u>t new list or s</u> elect an existing one                                                                    | 1                       |  |
|                      | Build new rec        | the second second second second second second second second second second second second second second second se | an Bat -                |  |
|                      | Build new rec        | pient list or Use exist                                                                                         | ing list 🔻              |  |

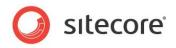

3. Click Import List.

| emanoampaigi | n\Newsletter Message Recipient list Member11   0         |
|--------------|----------------------------------------------------------|
| List Name:   | Emailcampaign/Newsletter Message Recipient list Member11 |
| Emails       | 0                                                        |
|              |                                                          |
|              | Add new list source                                      |
|              |                                                          |
|              | IMPORTLIST                                               |
|              | import recipients from a file import Silecore List       |
|              | Import Sitecore List                                     |

- 4. In the **Import List** dropdown list, click **Import recipient list from a file**.
- 5. In the **Import Recipients** wizard, in the **File to Import** dialog box, select \*.csv file from your local disk and click **Next**.

| File to Import<br>Select the CSV file that contains the recipient in<br>be in .csv format. | formation that you want to import. Th | nis file must 🔉 |
|--------------------------------------------------------------------------------------------|---------------------------------------|-----------------|
| File Name:                                                                                 |                                       |                 |
| Users_2012-09-04T004326.csv                                                                |                                       | Browse          |
|                                                                                            |                                       |                 |
|                                                                                            |                                       |                 |
|                                                                                            |                                       |                 |
|                                                                                            |                                       |                 |
|                                                                                            |                                       |                 |
|                                                                                            | < Back Next >                         | Cancel          |
|                                                                                            |                                       |                 |
|                                                                                            |                                       |                 |

6. In the **Fields** dialog box, manage the fields that you want to export from a file and the fields to which imported data is added.

| From:                                   |   | To:                           |      |     |
|-----------------------------------------|---|-------------------------------|------|-----|
| Email                                   | ~ | Email                         | *    | Ж – |
| Fullname                                | ~ | Fullname                      | ~    | Ж – |
| Name                                    | ~ | Name                          | ~    | Ж – |
| Phone                                   | ~ | Phone                         | ~    | 8   |
| <select add="" field="" to=""></select> | ~ | <select property=""></select> | ~    |     |
|                                         |   | < Back Next >                 | Cano | el  |

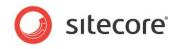

7. In the **Domain** dialog box, in the **Domain** field, select the domain that you want new users to add to.

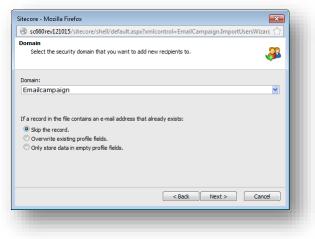

- 8. In the **Domain** dialog box, select the option what the module should do if the imported file contains an existing email.
- 9. Review the import statistics and click **Finish**.

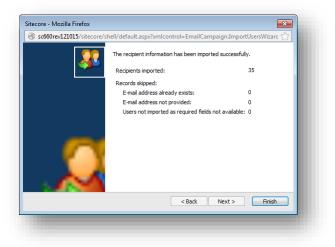

When you imported a recipient list from a file you can add both Sitecore recipient lists and recipient lists from a file.

## 4.1.3 Selecting an Existing List

To use an existing list:

1. Create a message and click the **Recipients** tab.

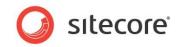

2. In the Recipients tab, click Use existing list.

| Recipients Build list | Recipients View list Unsubscribers Build list Unsubscribers View list |
|-----------------------|-----------------------------------------------------------------------|
|                       | Build new list or select an existing one                              |
|                       | Build new recipient list or Use existing list 🔻                       |
|                       |                                                                       |
|                       | ٩                                                                     |
|                       | NAME                                                                  |
|                       | Newsletter Message Recipient list 1                                   |
|                       | Newsletter Message Recipient list 2                                   |
|                       | Newsletter Message Recipient list 3                                   |

3. In the drop down list, select the list that you want to use.

The selected list is displayed in the List details section.

When you selected an existing list, you can add both Sitecore lists and recipient lists from a file. In this case the module creates a new extended list instead of overwriting an existing one.

## 4.1.4 Removing a Recipient List

You can remove both main recipient list and lists that compose the main one. If you remove the main recipient list then all the imported, nested and the default list are removed.

To remove a recipient list:

1. In the **Recipients Build list** tab, click the **C** Actions button.

| Recipients Build     | d list Recipients View      | list Unsubscribers | Build list | Unsubscribers View list |             |
|----------------------|-----------------------------|--------------------|------------|-------------------------|-------------|
| LIST DETAILS         |                             |                    |            |                         | <b>(</b> )^ |
| List Name:<br>Emails | Newsletter Message R<br>142 | ecipient list      |            | GENERAL                 | *           |
|                      |                             | Add new list sou   |            |                         |             |

2. In the General pop-up window, click Remove list.

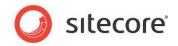

# 4.2 Viewing a Recipient List

When you built a recipient list, you can view it on the Recipients view list tab, in the Message recipients table. This table contains the users who receive a message. If you later create a list of users who must not receive a message, the Message recipients table will not contain them.

To find a specific recipient, use the Search box:

| Recipients Build lis | t Recip | ients View list | Opted C | ut Build list | Opted ( | Out View list |   |
|----------------------|---------|-----------------|---------|---------------|---------|---------------|---|
|                      |         |                 |         |               |         |               |   |
| MESSAGE RECIP        | ENTS    |                 |         |               |         |               | ^ |
|                      |         |                 |         |               |         |               | Q |
| MAIL                 |         |                 |         | FULL NAME     |         |               |   |
| drose81@drs.com      |         |                 |         | Derek Rose    |         |               |   |
| smcln@sm.com         |         |                 |         | Steve McLa    | ren     |               |   |

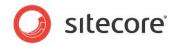

# 4.3 Building an Opted Out List

You can build a list of users who must not receive a message. This list is called an Opt Out list. The Opt Out list contains the default list, in which all the users who click Unsubscribe in a message will be added.

To build an Opted Out list, you can use the following options:

- 1. Import a Sitecore list.
- 2. Import an Opted Out list from a file.

## 4.3.1 Importing a Sitecore List

To import a Sitecore list:

1. In the Recipients tab, in the Opted Out list tab, click Import list.

| Recipients Buil | d list Recipients View lis | st Opted Out Build list          | Opted Out View list |   |
|-----------------|----------------------------|----------------------------------|---------------------|---|
| DEFAULT LIST    |                            |                                  |                     | ^ |
| List Name:      | Emailcampaign\Newslet      | ter Message Recipient list Unsul | bscribed10          |   |
| Emails          | 0                          |                                  |                     |   |
|                 | IMPORT LI:                 | n opt-out list from a file       |                     |   |

2. In the Import list pop-up window, click Import Sitecore List.

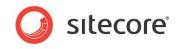

3. In the Edit User Roles dialog box, select Sitecore roles and add them to the Selected Roles.

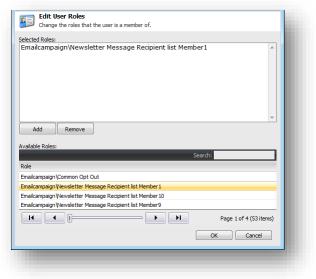

4. In the **Edit User Roles** dialog box, click **Ok** to close the dialog box.

Selected roles are displayed as imported lists In the Opted Out list tab.

### 4.3.2 Importing an Opted Out List From a File

To import an Opted Out list from a file:

1. In the **Opted Out Build list** section, click **Import List**.

| Recipients Build | list Rec | cipients View list  | Opted Out Build list     | Opted       | Out View list |   |
|------------------|----------|---------------------|--------------------------|-------------|---------------|---|
|                  |          |                     |                          | -,          |               |   |
| DEFAULTLIST      |          |                     |                          |             |               | ^ |
| List Name:       | Emailcam | paign\Newsletter Me | ssage Recipient list Uns | ubscribed10 |               |   |
| Emails           | 0        |                     |                          |             |               |   |
|                  |          |                     |                          |             |               |   |
|                  |          |                     | Add new list source      |             |               |   |
|                  |          |                     | Import List 🔻            |             |               |   |
|                  |          | IMPORTLIST          |                          |             |               |   |
|                  |          | Import an opt-o     | out list from a file     |             |               |   |
|                  |          | Import Sitecore     | e List                   |             |               |   |
|                  |          |                     |                          |             |               |   |
|                  |          |                     |                          |             |               |   |

2. In the Import List dropdown list, click Import an opted out list from a file.

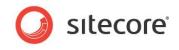

3. In the File to import dialog box, select \*.csv file from your local disk and click Next.

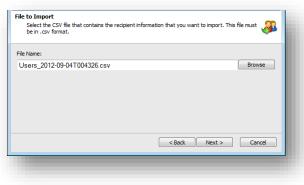

4. In the **Fields** dialog box, manage the fields that you want to export from a file and the fields to which imported data is added.

| From:                                   |   | To:                           |        |
|-----------------------------------------|---|-------------------------------|--------|
| Email                                   | ~ | Email                         | 🖌 🔀    |
| Fullname                                | ~ | Fullname                      | ✓ ※    |
| Name                                    | ~ | Name                          | ✓ ¥    |
| Phone                                   | ~ | Phone                         | ✓ ¥    |
| <select add="" field="" to=""></select> | ~ | <select property=""></select> | ~      |
|                                         |   | < Back Next >                 | Cancel |

5. In the **Domain** dialog box, in the **Domain** field, select the domain that you want new users to add to.

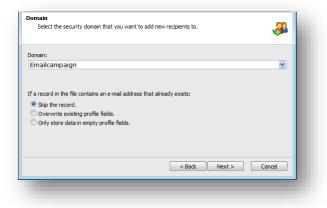

- 6. In the **Domain** dialog box, select the option what the module should do if the imported file contains an existing email.
- 7. Review the import statistics and click Finish.

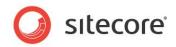

## 4.3.3 Removing an Opted Out List

To remove an Opted Out list:

1. In the **Opted Out Build list** tab, click the **C** Actions button.

| Recipients Build | l list Recipients View lis | st Opted Out Build list           | Opted Out View list |     |
|------------------|----------------------------|-----------------------------------|---------------------|-----|
| DEFAULTLIST      |                            |                                   |                     | ^   |
| List Name:       | Emailcampaign\Newslet      | ter Message Recipient list Unsubs | cribed10            |     |
| Emails           | 0                          |                                   |                     |     |
| MPORTED LIS      | T1                         |                                   | (                   | ☑ ^ |
| List Name:       | Emailcampaign\Newslet      | ter Message Recipient list Member |                     |     |
| Emails           | 35                         |                                   | Remove list         |     |
|                  |                            | Add new list source               |                     |     |
|                  |                            | Import List 💌                     |                     |     |

2. In the General pop-up window, click Remove list.

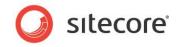

# 4.4 Viewing an Opted Out List

When you built an Opted Out list, you can view it on the Opted Out view list tab, in the Optedout table. This table contains the users who will not receive a message.

| Recipients Build list | Recipients View list | Opted ( | Out Build list | Opted Out View list |   |
|-----------------------|----------------------|---------|----------------|---------------------|---|
| OPTEDOUT              |                      |         |                |                     | ^ |
| EMAIL                 |                      |         | FULL NAME      |                     |   |
| drose81@drs.com       |                      |         | Derek Rose     |                     | Â |
| smcln@sm.com          |                      |         | Steve McLar    | en                  |   |

Sitecore® is a registered trademark. All other brand and product names are the property of their respective holders. The contents of this document are the property of Sitecore. Copyright © 2001-2014 Sitecore. All rights reserved.

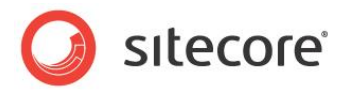

# 4.5 Exporting a Recipient List to a File

You can export a recipient list to a \*.csv file.

To export a recipient list:

- 1. Open the ECM application.
- 2. In the **Most Recent Dispatched Messages** section, click the **Control** Actions button.

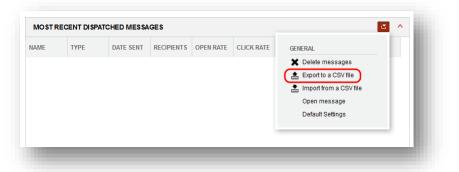

- 3. In the General pop-up window, click Export to a CSV file.
- 4. In the **Recipient Information** dialog box, select the fields that you want to export to a file. Click **Next**.

| cipient Information: |   |               |        |
|----------------------|---|---------------|--------|
| 🚖 Fullname           | 9 | 🚖 Email       |        |
| Phone Phone          | 3 | 🚖 Name        |        |
|                      |   |               |        |
|                      |   |               |        |
|                      |   |               |        |
|                      |   |               |        |
|                      |   |               |        |
|                      |   |               |        |
|                      |   |               |        |
|                      |   |               |        |
|                      |   |               |        |
|                      |   |               |        |
|                      |   |               |        |
|                      |   | < Back Next > | Cancel |

5. In the **Recipient List** dialog box, select the lists that you want to export to a file. To export security roles as well as selected lists, select the **Advanced options** check box and select

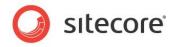

#### the roles. Click Next.

| 2 Newsletter Message Recipient list 2 | lecipient Lists:                      |              | Selected:                         |
|---------------------------------------|---------------------------------------|--------------|-----------------------------------|
| ✓ Advanced Options<br>Security Roles: | 🎎 Newsletter Message Recipient list   |              | Newsletter Message Recipient list |
| Security Roles:                       | 🎕 Newsletter Message Recipient list 2 | G            |                                   |
|                                       | Security Roles:                       | pient list M | ember1 Select                     |
|                                       |                                       |              |                                   |

6. Download the CSV file and click **Finish**.

| 22  | The recipient information has been exported successfully.<br>Recipients exported: 52 |
|-----|--------------------------------------------------------------------------------------|
| 070 | Download the CSV file                                                                |
|     | ☑ Delete the temporary CSV file after it has been successfully downloaded            |
|     | < Back Next > Finish                                                                 |
|     |                                                                                      |

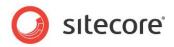

# **Chapter 5**

# Performing a Message Review

When you prepared a message, you can send it to one or several recipients to see that your configuration settings are correct and the message successfully sent and received. You can also preview a message in different email clients and see how it will be treated by different spam filters.

This chapter contains the following sections:

- Performing a Message Quick Test
- How to Preview a Message in Different Email Clients
- How to Perform a Spam Check

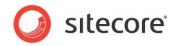

# 5.1 Performing a Message Quick Test

Use the quick test to send a message to one or more recipients quickly.

To perform a quick test:

- 1. In the **Review** tab, select the **Send Quick Test** tab.
- 2. Enter one or more email addresses separating them by a comma.

| GENERAL      | RECIPIENTS            | MESSAGE     | REVIEW | DISPATCH | REPORTS |      |
|--------------|-----------------------|-------------|--------|----------|---------|------|
| Send Quick   | Test Email Prev       | view Spam C | Check  |          |         |      |
| jackw@siteco | re.net, dred1432@site | core.net    |        |          |         | Send |

3. Click Send.

#### Note

Sending a quick test message does not initiate the creation of an Analytics Campaign item. Therefore, external links in the dispatched e-mail are wrapped with zero GUID parameters, for example:

The test links only work when a member of the ECM Users or ECM Advanced Users roles or an administrator is logged in to the Sitecore Client interface. Otherwise, a wrapped external link returns the 404 Page Not Found error to avoid spoofing.

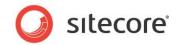

## 5.2 How to Preview a Message in Different Email Clients

ECM allows you to see how your email message looks in different email clients.

#### Note

To be able to use this functionality, you must sign up for the Email Preview service in the Sitecore App Center. For more information about this, see the document *Getting Started with Sitecore App Center*.

To preview how your message looks in different clients:

- 1. In the **Review** tab, select the **Email Preview** tab.
- 2. Click **Settings** button **\***, and select email clients in which you want to preview the email.

| Send Quick Test Er     | mail Preview Spam Check |                       |              |
|------------------------|-------------------------|-----------------------|--------------|
| Run Email Preview chec | k                       | Repo                  | orts 🔻 🗮 🛪 🗸 |
| ENTS                   |                         |                       |              |
| hoose preview clients  |                         |                       |              |
| AOL Mail (Explorer)    | AOL Mail (Firefox)      | AOL Mail (Chrome)     |              |
| Apple Mail 4           | Apple Mail 5            | BlackBerry 4 OS       | E            |
| BlackBerry 5 OS        | Android 2.3             | Gmail (Explorer)      |              |
| Gmail (Firefox)        | Gmail (Chrome)          | Hotmail (Chrome)      |              |
| Hotmail (Explorer)     | Outlook.com (Explorer)  | Outlook.com (Firefox) |              |
| ]Outlook.com (Chrome)  | Hotmail (Firefox)       | iPhone 3GS            |              |
| iPhone 4S              | III iPhone 5            | 🕅 iPad                | -            |

3. Click Run Email Preview Check.

| Send Quick Test                                      | Email Preview Spa                                                                                                    | m Check                    |                                                   |    |
|------------------------------------------------------|----------------------------------------------------------------------------------------------------|----------------------------|---------------------------------------------------|----|
|                                                      |                                                                                                    |                            |                                                   |    |
| Run Email Preview ch                                 | eck                                                                                                    |                            | Reports •                                         | ** |
|                                                      |                                                                                                    |                            |                                                   |    |
| MAIL PREVIEW FOR                                     | VARIANT                                                                                                    |                            |                                                   | ^  |
| December 2012 17:47:49                               | )                                                                                                    |                            |                                                   |    |
| EAST.                                                | 0-p                                                                                                    | Real Concession Procession | 🖳 🚮 🌜 500 mi                                      |    |
|                                                      | And Annual State of State of S |                            | Alexander But 12/0/00/2                           |    |
| 5000<br>0000<br>0000<br>0000<br>0000<br>0000<br>0000 |                                                                                                    |                            | Te: brellink 240 FM<br>(68): Nessage Subject Wee) |    |
| En. Constantin                                       |                                                                                                    |                            | Service and                                       |    |
|                                                      | 5                                                                                                    |                            | Poli a truct bert                                 |    |

4. Click an image to see it in full size.

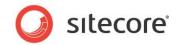

## 5.3 How to Perform a Spam Check

You can test your message to see how different spam filters will treat it.

#### Note

To be able to use this functionality, you must sign up for the Spam Check service in the Sitecore App Center. For more information about this, see the document *Getting Started with Sitecore App Center*.

To perform a spam check:

- 1. In the Review tab, select the Spam Check tab.
- 2. Click **Settings** button **\***, and select the spam clients to test.

| Send Quick Test    | Email Preview Spam Check |                         |
|--------------------|--------------------------|-------------------------|
| Run Spam Check     |                          | Reports 🔻               |
| TIONS              |                          |                         |
| hoose spam clients |                          |                         |
| MessageLabs        | Postini                  | ✓ Barracuda             |
| SpamAssassin       | Outlook                  | C Gmail                 |
| Yahoo! Mail        | AOL Mail                 | Sender Policy Framework |
| DKIM               | DomainKeys               | Sender ID               |
| GMX                | Mail.com                 |                         |
|                    |                          |                         |
|                    |                          | Select All              |

3. Click Run Spam Check.

| Send Quick Test Em                                                          | ail Preview Spam Check                                                                                                    |                           |
|-----------------------------------------------------------------------------|----------------------------------------------------------------------------------------------------|---------------------------|
| Run Spam Check                                                              |                                                                                                    | Reports 🔻 🗱 🔻             |
| SPAM CHECK FOR VARIA                                                        | NT A                                                                                                    | ^                         |
| 4 December 2012 12:29:07                                                    |                                                                                                    |                           |
| assed with comments                                                         |                                                                                                    |                           |
| f Barracuda                                                                 | Cutlook                                                                                                    |                           |
| The font's colour is ve<br>contrast of the text to<br>any spam filters.Your | th comments with a score of 0.69.<br>ry similar to that of the background. Avoid hiding words in yo<br>make it visible. Your email contains HTML content. This won't<br>nuttipart message is mostly HTML. Be sure to include a full p<br>e contains content in both HTML and plain text | usually cause you to fail |

Spam filters can return different types of results:

• Failed

Sitecore® is a registered trademark. All other brand and product names are the property of their respective holders. The contents of this document are the property of Sitecore. Copyright © 2001-2014 Sitecore. All rights reserved.

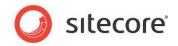

Your message will probably not pass this spam filter. You can see suggestions of what you can do to avoid your message failing for this spam filter. Also, you can see the score of your message with this filter. Scores are a method used by spam filters to rate the likelihood of the message being caught in the spam filter. Not all spam filters use scores, and the scale used for the scores may differ between different spam filters.

#### • Passed with comments

Your message will probably pass this spam filter, but the spam filter has provided suggestions for actions you can take to improve the likelihood of successfully delivering your mails to your recipient's inbox. Also, you can see the score of your message with this filter. If you message is in the **Passed with comments** state, this means that the score of your message is higher that the default threshold for this filter, but the comments will help you to considerably increase you score and make your message more trustworthy for this particular filter. Spam filter providers may occasionally change their score thresholds.

Passed

Your message will pass this filter.

• Processing

Your message is being tested against this spam filter.

• Error

An error occurred while processing your request. Performing a new spam detection later may yield a successful result.

### 5.3.1 How to view older reports

You can view older reports that the module generated previously.

To view older reports:

- 1. In the **Review** tab, select the **Spam Check** tab.
- 2. Click Reports.

| Send Quick Test  | Email Preview                                                      | Spam Check          |                     |              |       |       |
|------------------|--------------------------------------------------------------------|---------------------|---------------------|--------------|-------|-------|
| Run Spam Check   |                                                                    |                     | 1                   | Repo         | rts 🔻 | * •   |
|                  |                                                                    |                     | REPORTS             |              | ^     |       |
| PAM CHECK FOR    | VARIANT                                                            |                     | DATE AND TIME       | SPAM FILTERS |       | ^     |
| December 2012 11 | :46:51                                                             |                     | 5 December 2012 11: | Outlook      |       |       |
| issed with com   | nents                                                              |                     | 5 December 2012 11: | 2            |       |       |
| 🕈 Outlook        |                                                                    |                     |                     |              |       |       |
| You've used th   | ed with comments wi<br>e phrase "Dear (sor<br>ving the word "Dear" | nething)" within yo |                     |              |       | hould |

3. In the Reports pop-up window, select a report.

Sitecore® is a registered trademark. All other brand and product names are the property of their respective holders. The contents of this document are the property of Sitecore. Copyright © 2001-2014 Sitecore. All rights reserved.

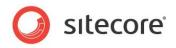

# **Chapter 6**

# **Sending Messages**

When you prepared a message or a subscription message you can send it to the recipients. Triggered messages are sent automatically to one recipient at a time when a specific event occurs.

This chapter describes how to send a one time message or a subscription message and how to activate a triggered message.

This chapter contains the following section:

- Sending Messages
- Multi-Language Message Dispatch

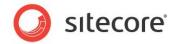

# 6.1 Sending Messages

When the message is ready you can send it immediately or schedule the dispatch for a specific time later.

## 6.1.1 Sending a Message or a Subscription Message

To send a one time message or a subscription message:

- 1. Create a new message or select an existing one.
- 2. In the **Recipients** tab, add message recipients.

For more information about how to add recipients, see the chapter Managing Recipients.

- 3. Select the **Dispatch** tab.
- 4. To send a message immediately, select the **Send message now** check box.

| elivery                                                                                                    |                                                                                                    |                                                                                                    |
|----------------------------------------------------------------------------------------------------|----------------------------------------------------------------------------------------------------|----------------------------------------------------------------------------------------------------|
|                                                                                                    | w or schedule message delive                                                                                           | ary.                                                                                                    |
| Send message no                                                                                                    |                                                                                                    |                                                                                                    |
| Schedule messag                                                                                                    | ge delivery                                                                                                    |                                                                                                    |
| Date/Time                                                                                                    | 4/25/2013                                                                                                    | 8:30 PM                                                                                                    |
| Timezone:                                                                                                    | (UTC+02:00) Helsinki, H                                                                                                | Kyiv, Riga, Sofia, Tallinn, Vilnius                                                                                                    |
|                                                                                                    |                                                                                                    |                                                                                                    |
|                                                                                                    |                                                                                                    |                                                                                                    |
|                                                                                                    |                                                                                                    |                                                                                                    |
| otification                                                                                                    |                                                                                                    |                                                                                                    |
|                                                                                                    | addresses when message del                                                                                             | livery is complete.                                                                                                    |
|                                                                                                    | addresses when message del                                                                                             | livery is complete.                                                                                                    |
|                                                                                                    | addresses when message del<br>email use comma as separato                                                              |                                                                                                    |
| Notify these email                                                                                                    | email use comma as separato                                                                                            |                                                                                                    |
| Notify these email<br>For more than one                                                                                      | email use comma as separato<br>dispatch                                                                                |                                                                                                    |
| Notify these email<br>For more than one<br>ulti-language<br>Use preferred lang                                               | email use comma as separato<br>dispatch<br>juage                                                                       | м.                                                                                                    |
| Notify these email<br>For more than one<br>ulti-language<br>Use preferred lang<br>Selecting the use p<br>without a preferred | email use comma as separato<br>dispatch<br>juage<br>preferred language option will d<br>language will receive the mess |                                                                                                    |
| Notify these email<br>For more than one<br>ulti-language<br>Use preferred lang<br>Selecting the use p<br>without a preferred | email use comma as separato<br>dispatch<br>juage<br>referred language option will d                                    | r.<br>lispatch the message in the preferred language of each recipient. Recipients<br>sage in the currently selected language as default. |
| Notify these email<br>For more than one<br>ulti-language<br>Use preferred lang<br>Selecting the use p<br>without a preferred | email use comma as separato<br>dispatch<br>juage<br>preferred language option will d<br>language will receive the mess | r.<br>ispatch the message in the preferred language of each recipient. Recipients                                                         |
| Notify these email<br>For more than one<br>Ilti-language<br>Use preferred lang<br>Selecting the use p<br>without a preferred | email use comma as separato<br>dispatch<br>juage<br>preferred language option will d<br>language will receive the mess | r.<br>lispatch the message in the preferred language of each recipient. Recipients<br>sage in the currently selected language as default. |

- 5. To send a message at a specific time:
  - 1) Select the Schedule message delivery check box.

| Delivery                                           |   |
|----------------------------------------------------|---|
| end this message now or schedule message delivery. |   |
| Send message now                                   |   |
| Schedule message delivery                          |   |
| Date/Time 12/6/2012 12:00 PM                       |   |
| Timezone: (UTC-06:00) Central Time (US & Canada)   | - |
|                                                    |   |

- 2) In the **Date/Time** field, set the time when you want the message to be sent.
- 3) In the Timezone field, select your time zone.

Sitecore® is a registered trademark. All other brand and product names are the property of their respective holders. The contents of this document are the property of Sitecore. Copyright © 2001-2014 Sitecore. All rights reserved.

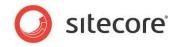

- 6. To let the involved persons know that sending process is complete, select the **Notification** check box and enter email addresses separating them by a comma.
- 7. In the **Multi-language dispatch** section, select whether you want to use a preferred language option for recipients or not. For more information about the **Multi-language dispatch** option, see section *Multi-Language Message Dispatch*.
- 8. Click Send to send a message or Schedule to finish delivery scheduling.
- 9. When you click **Send**, ECM displays the following dialog box:

| Message dispatch confirmation                                                                                        | ×  |
|----------------------------------------------------------------------------------------------------|----|
| Would you like to send the message now?<br>The message will be sent to all recipients in th<br>recipient list in EN. | ie |
| Yes                                                                                                    | No |

Click **Yes** and the module sends the messages.

# 6.1.2 Sending a Triggered Message

Triggered messages are messages that are sent to a single person at a time, when triggered by a specific event or in a specific flow. You must activate a triggered message to allow the ECM application send it when the configured condition is fulfilled.

To activate a triggered message:

- 1. Create a new or select an existing triggered message.
- 2. Select the **Dispatch** tab.
- 3. To activate a message immediately, select the **Activate message now** check box.

|                                                                      |                                                | age for activation at a later time.      |
|----------------------------------------------------------------------|------------------------------------------------|------------------------------------------|
| <ul> <li>Activate message no</li> <li>Activate message at</li> </ul> |                                                |                                          |
| From date/time:                                                      | 12/6/2012                                      | 12:00 PM                                 |
| To date/time:                                                        |                                                |                                          |
| Timezone:                                                            | (UTC+02:00) Helsin                             | nki, Kyiv, Riga, Sofia, Tallinn, Vilnius |
| Notification                                                         |                                                |                                          |
| Notify these email add                                               | dresses when message                           | e delivery is complete.                  |
| Notify these email add                                               | dresses when message<br>nail use comma as sepa |                                          |

4. To activate a message for a specific time period:

Sitecore® is a registered trademark. All other brand and product names are the property of their respective holders. The contents of this document are the property of Sitecore. Copyright © 2001-2014 Sitecore. All rights reserved.

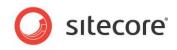

1) Select the Activate message at scheduled time check box.

| ctivate this message now or schedule the message for activation at a later time.  Activate message now  Activate message at scheduled time  From date/time:  12/6/2012  12:00 PM |        |
|----------------------------------------------------------------------------------------------------|--------|
|                                                                                                    |        |
| From date/time: 12/6/2012 12:00 PM                                                                                                    |        |
|                                                                                                    |        |
| To date/time:                                                                                                    |        |
| Timezone: (UTC-06:00) Central Time (US & Canada)                                                                                                    | -      |
| Notification                                                                                                    |        |
| For more than one email use comma as separator.                                                                                                    | More 🗸 |
|                                                                                                    |        |

- 2) In the **From date/time** field, set the start of the period when you want the ECM to send a message.
- 3) In the **To date/time** field, set the date until which ECM sends a message. If this field is blank, the message will always be active.
- 4) In the **Timezone** field, select your time zone.
- 5. To let the involved persons know that sending process is complete, select the **Notification** check box and enter email addresses separating them by a comma.
- 6. Click Activate message or Schedule to activate the triggered message.

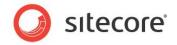

# 6.2 Multi-Language Message Dispatch

The Email Campaign Manager lets you create message versions in multiple languages. Starting from version 2.1, it also lets you deliver messages to recipients in their preferred language.

## 6.2.1 Sending a Message in a Recipient's Preferred Language

If your message has versions in multiple languages and the recipients in the recipient list have different default content languages set, then you can send your message in a recipient's preferred language.

To send a message in a recipient's preferred language:

- 1. Select a message.
- 2. On the **Dispatch** tab, in the **Multi-Language Dispatch** section, select **Use preferred language**.

| Back                                     |            |                                                       |                   |          |         | Save             |                  |               |
|------------------------------------------|------------|-------------------------------------------------------|-------------------|----------|---------|------------------|------------------|---------------|
|                                          |            |                                                       |                   |          |         |                  | Message Type     | One Time      |
| NERAL                                    | RECIPIENTS | MESSAGE                                               | REVIEW            | DISPATCH | REPORTS |                  | Status           | Drafts        |
|                                          |            |                                                       |                   |          |         |                  | Dispatch         | Not Initiated |
| ISPATCH O                                | PTIONS     |                                                       |                   |          |         | /                | Total Recipients | 100           |
| © Schedule<br>Date/Tin<br>Timezon        |            | ry<br>/25/2013<br>UTC+02:00) Helsinki, K              | 8:30 Pl           |          |         | T                |                  |               |
| Notificatio                              |            | es when message deli                                  | very is complete. |          |         |                  |                  |               |
|                                          |            | se comma as separator                                 |                   |          |         |                  |                  |               |
| Use prefer<br>Selecting t<br>without a p |            | l language option will di<br>ge will receive the mess |                   |          |         | ient. Recipients |                  |               |

The **Message Language** button (IN) indicates the currently selected language, which also stands for the current default message language.

3. To send a message immediately, select the **Send message now** check box and click **Send message**.

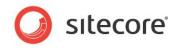

4. When you click Send message, ECM displays the following dialog box:

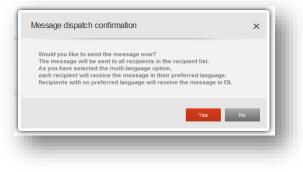

The dialog box mentions that recipients with no preferred language will receive the message in the currently selected language.

5. Click **Yes** and the message is sent to each recipient in the recipient's preferred language.

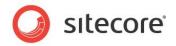

# **Chapter 7**

# **Email Campaign Reports**

This chapter describes the E-mail Campaign Manager analytics reporting capabilities which enable marketers to create and manage optimal email marketing campaigns and make better business decisions.

The message reports in **ECM** can be divided into three types:

- Reports on the Overall Status of the Email Channel
- Reports on Individual Message Performance
- Marketing Automation Monitor

The following sections describe each report type.

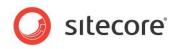

# 7.1 Reports on the Overall Status of the Email Channel

When you open the Email Campaign Manager, you see several sections that show the overall status of the Email Campaign channel.

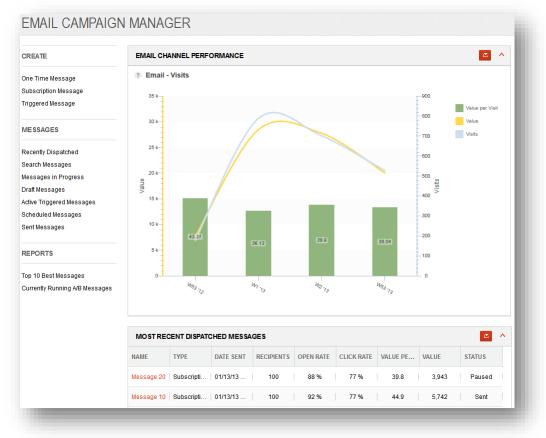

The **ECM** main page contains the following charts and tables.

Sitecore® is a registered trademark. All other brand and product names are the property of their respective holders. The contents of this document are the property of Sitecore. Copyright © 2001-2014 Sitecore. All rights reserved.

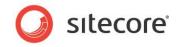

# 7.1.1 Executive Insight Dashboard Chart

This chart shows how effective the most recent messages that you sent are in driving value and visits to your website.

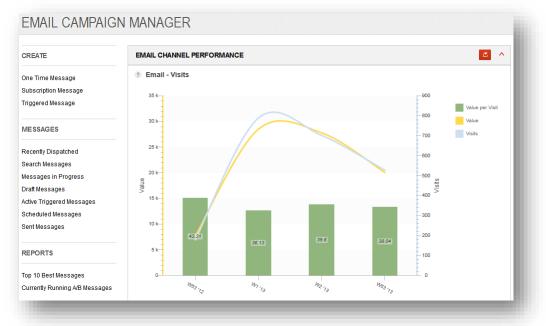

This chart contains the report for the Email Traffic Type for the past four weeks from the current date and contains the following values:

- Value per Visit These bars show an average value per visit for weeks for the whole Email Campaign channel.
- **Value** This curve shows the value that all messages sent through this Email Campaign channel generated.
- **Visits** This curve shows the visits that all messages sent through this Email Campaign channel drove to your website.

By looking at this chart you can see if any general adjustments are needed to your messages or landing pages.

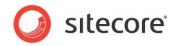

# 7.1.2 Most Recent Dispatched Messages

In the **Most Recent Dispatched Messages** section you see a quick overview of the most recently sent messages. This lets you understand quickly the overall performance of these messages.

| REPORTS                        |            |             |            |            |           |            |          | - 100 |            |   |
|--------------------------------|------------|-------------|------------|------------|-----------|------------|----------|-------|------------|---|
| op 10 Best Messages            | 0          |             |            |            |           |            |          | 0     |            |   |
| Currently Running A/B Messages |            | W53'12      |            | W1 .13     | W2 '73    |            | W53'73   |       |            |   |
|                                |            |             |            |            |           |            |          |       |            |   |
|                                | MOSTREC    | ENT DISPATO | HED MESSA  | GES        |           |            |          |       | <b>E</b> / | 、 |
|                                | NAME       | TYPE        | DATE SENT  | RECIPIENTS | OPEN RATE | CLICK RATE | VALUE PE | VALUE | STATUS     |   |
|                                | Message 20 | Subscripti  | 01/13/13   | 100        | 88 %      | 77 %       | 39.8     | 3,943 | Paused     |   |
|                                | Message 10 | Subscripti  | 01/13/13   | 100        | 92 %      | 77 %       | 44.9     | 5,742 | Sent       |   |
|                                | Message 19 | One Time    | 01/11/13 0 | 100        | 85 %      | 64 %       | 40.7     | 3,216 | Select Win |   |
|                                | Message 9  | One Time    | 01/11/13 0 | 100        | 83 %      | 66 %       | 39.1     | 3,908 | Sent       |   |
|                                | Message 18 | Subscripti  | 01/08/13   | 100        | 85 %      | 65 %       | 34.1     | 2,588 | Select Win |   |
|                                | Message 8  | Subscripti  | 01/08/13   | 100        | 89 %      | 70 %       | 35.6     | 3,636 | Sent       |   |

# 7.1.3 Top 10 Best Messages

In the Top 10 Performing Messages section you see the top performing messages.

| One Time Message                            | NAME       | VALUE 🗘 | VALUE PER VISIT | VISITS PER EMAIL    | VALUE PER EMAIL |
|---------------------------------------------|------------|---------|-----------------|---------------------|-----------------|
| Subscription Message<br>Triggered Message   | Message 26 | 흤 5839  | 42.62           | <mark>,</mark> 1.46 | 뵺 62.12         |
|                                             | Message 10 | 5742    | 44.86           | 1.35                | 60.44           |
| MESSAGES                                    | Message 22 | 5588    | <u>,</u> 45.80  | 1.28                | 58.82           |
| Recently Dispatched<br>Search Messages      | Message 23 | 5343    | 43.09           | 1.32                | 56.84           |
| Messages in Progress                        | Message 21 | 4961    | 37.30           | 1.39                | 51.68           |
| Draft Messages<br>Active Triggered Messages | Message 30 | 4594    | 39.60           | 1.22                | 48.36           |
| Scheduled Messages                          | Message 24 | 4583    | 38.51           | 1.25                | 48.24           |
| Sent Messages                               | Message 1  | 4558    | 41.82           | 1.15                | 47.98           |
| REPORTS                                     | Message 12 | 4490    | 43.59           | 1.32                | 57.56           |
| Top 10 Best Messages                        | Message 3  | 4349    | 41.03           | 1.13                | 46.27           |

You can sort the messages by column values, which include:

- Value.
- Value per Visit.
- Visits per Email.
- Value per Email.

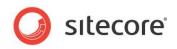

If you select a message, ECM displays the **Message Funnel** which shows the overall recipients' behavior.

| es            |                |                 |                  |                 | Message funn     | 61                          |                   |      |
|---------------|----------------|-----------------|------------------|-----------------|------------------|-----------------------------|-------------------|------|
| TOP 10 PERFOR | RMING MESSAGES |                 |                  | 2               |                  | Total Re                    | cipients 100      |      |
| NAME          | VALUE 🗘        | VALUE PER VISIT | VISITS PER EMAIL | VALUE PER EMAIL |                  |                             | cipients 96       |      |
| Message 24    | 흤 5740         | 鴂 45.92         | 1.30             | 59.             |                  | Opened 86                   |                   |      |
| Message 29    | 5668           | 41.37           | 흤 1.47           | 흤 60.           |                  | Clicked 72                  |                   |      |
| Message 22    | 5551           | 45.50           | 1.27             | 57.             |                  | Browsed 61<br>Productive 53 |                   |      |
| Message 25    | 4495           | 38.09           | 1.24             | 47.             |                  |                             |                   |      |
| Message 28    | 4465           | 38.16           | 1.23             | 47.             | Value:           | 5,740                       | Value per Email:  | 59.8 |
| Message 9     | 4424           | 37.18           | 1.27             | 47.             | Value per Visit: | 45.9                        | Visits per Email: | 1.3  |
| Message 10    | 4337           | 39.43           | 1.16             | 45.             |                  |                             |                   |      |

To open the message or copy it to drafts, click the **Actions** button and select the required option from the menu:

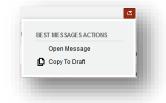

# 7.1.4 Currently Running A/B Messages

With this report, you can evaluate how your ongoing A/B test messages perform.

| CREATE                                      | CURRENTLY RUN | NING A/B MESSA | GES          |       |         | 2              | ^ |
|---------------------------------------------|---------------|----------------|--------------|-------|---------|----------------|---|
| One Time Message                            | NAME          | CURRE          | NTLY WINNING | VALUE | S       | ENT            | ÷ |
| Subscription Message<br>Triggered Message   | Message 30    |                | В            |       | 1,677   | 01/13/13 19:00 |   |
|                                             | Message 19    |                | С            |       | 1,131   | 01/10/13 23:47 |   |
| MESSAGES                                    | Message 18    |                | В            |       | 911     | 01/08/13 04:35 |   |
| Recently Dispatched<br>Search Messages      | Message 27    |                | A            |       | 1,232   | 01/05/13 09:24 |   |
| Messages in Progress                        | Message 16    |                | С            |       | 1,257   | 01/02/13 14:11 |   |
| Draft Messages<br>Active Triggered Messages | Message 15    |                | В            |       | 1,377   | 12/30/12 18:59 |   |
| Scheduled Messages                          | Message 24    |                | А            |       | 1,694   | 12/27/12 23:48 |   |
| Sent Messages                               | Message 13    |                | А            |       | 1,305   | 12/25/12 04:35 |   |
| REPORTS                                     | Message 12    |                | А            |       | 1,606   | 12/22/12 09:23 |   |
| Top 10 Best Messages                        | Message 21    |                | C            |       | 鴂 1,865 | 12/19/12 14:12 |   |

By default, the messages are sorted by the date and time when they were sent in the descending order.

Sitecore® is a registered trademark. All other brand and product names are the property of their respective holders. The contents of this document are the property of Sitecore. Copyright © 2001-2014 Sitecore. All rights reserved.

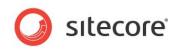

### If you select a message, ECM displays the A/B Test Result dialog box.

| CURRENTLY RUN | NING A/B MESSA | GES           |       |         | <b>2</b>       | A/B TEST RESU | LT |         |     |         | ^ |
|---------------|----------------|---------------|-------|---------|----------------|---------------|----|---------|-----|---------|---|
| NAME          | CURRI          | ENTLY WINNING | VALUE |         | SENT           | VARIANT       | VA | ILUE    | OPI | EN RATE |   |
| Message 30    |                | В             |       | 1,376   | 12/05/12 14:04 | А             |    | 1,814   |     | 👷 91 %  |   |
| Message 19    |                | A             |       | 1,325   | 12/02/12 18:52 | В             |    | 👷 2,114 |     | 88 %    |   |
| Message 18    |                | В             |       | 1,242   | 11/29/12 23:40 | С             |    | 1,812   |     | 91 %    |   |
| Message 27    |                | A             |       | 1,652   | 11/27/12 04:28 |               |    |         |     |         |   |
| Message 16    |                | A             |       | 1,131   | 11/24/12 09:16 |               |    |         |     |         |   |
| Message 15    |                | В             |       | 1,148   | 11/21/12 14:04 |               |    |         |     |         |   |
| Message 24    |                | В             |       | 👷 2,114 | 11/18/12 18:52 |               |    |         |     |         |   |
| Message 13    |                | А             |       | 1,163   | 11/15/12 23:40 |               |    |         |     |         |   |

In this dialog box, you can see how specific variant perform.

Sitecore® is a registered trademark. All other brand and product names are the property of their respective holders. The contents of this document are the property of Sitecore. Copyright © 2001-2014 Sitecore. All rights reserved.

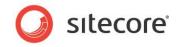

# 7.2 Reports on Individual Message Performance

This section describes how to view the reports which show how individual messages perform.

# 7.2.1 Message Info and Overview Sections

When you open a sent message, you see the **Message Info** and the **Overview** sections on the right side of the message page.

| Back      |            |                  |       |               |                   |         |                    | MESSAGE INFO      | D C          |
|-----------|------------|------------------|-------|---------------|-------------------|---------|--------------------|-------------------|--------------|
|           |            |                  |       |               |                   |         |                    | Message Type      | Subscription |
| SENERAL   | RECIPIENT  | S MESSA          | ge 🔿  | REVIEW        | DISPATCH          | REPORTS |                    | Status            | Sent         |
|           |            |                  |       |               |                   |         |                    | Dispatch Date     | 12 Apr 2013  |
| RECIPIENT | S BEHAVIOR |                  |       |               |                   |         |                    | Dispatch Time     | 22:39        |
|           |            |                  |       |               |                   |         |                    | Total Recipients  | 100          |
|           |            |                  |       | Total F       | Recipients 100    |         |                    | OVERVIEW          |              |
|           |            |                  |       | Actual R      | ecipients 96      |         |                    | Total Recipients  | 100          |
|           |            |                  |       | Opened 8      | 7                 |         |                    | Actual Recipients | 96           |
|           |            |                  |       |               |                   |         |                    | Opened            | 87           |
|           |            | _                |       | Clicked 66    |                   |         |                    | Click Through     | 66           |
|           |            |                  |       | Browsed 51    |                   |         |                    | Browsed           | 51           |
|           |            |                  |       | Productive 41 |                   |         |                    | Productive reci   | 41           |
|           |            |                  |       |               |                   |         |                    | Value per Visit   | 37.0         |
|           |            |                  |       |               |                   |         |                    | Value             | 3,963        |
|           |            | Value:           | 3,963 |               | Value per Email:  | 41.3    |                    |                   |              |
|           |            | Value per Visit: | 37.0  |               | Visits per Email: | 111 %   |                    |                   |              |
|           |            |                  |       |               |                   |         | Open behavior moni |                   |              |

These sections let you see a quick overview of how the message performed with the least effort possible while viewing the message.

The **Overview** section always shows the total recipients behavior of all languages regardless of the selected language. You can compare the selected language with the overall performance of the

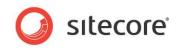

#### message.

| lessage 10         |                  |       |               |                   |         |                       |                   | ACTIONS 🗳    |
|--------------------|------------------|-------|---------------|-------------------|---------|-----------------------|-------------------|--------------|
| < Back             |                  |       |               |                   |         | Save                  | MESSAGE INFO      | 2            |
|                    |                  |       |               |                   |         |                       | Message Type      | Subscription |
| GENERAL RECIPIEN   | TS MESSA         | GE    | REVIEW        | DISPATCH          | REPORTS |                       | Status            | Sent         |
|                    |                  |       |               |                   |         |                       | Dispatch Date     | 12 Apr 2013  |
| RECIPIENTS BEHAVIO | R                |       |               |                   |         | ^                     | Dispatch Time     | 22:39        |
|                    |                  |       |               |                   |         |                       | Total Recipients  | 100          |
|                    |                  |       | Total         | Recipients 50     |         |                       | OVERVIEW          |              |
|                    |                  |       | Actual I      | Recipients 48     |         |                       | Total Recipients  | 100          |
|                    |                  |       | Opened        |                   |         |                       | Actual Recipients | 96           |
|                    |                  |       |               |                   |         |                       | Opened            | 87           |
|                    |                  |       | Clicked 34    |                   |         |                       | Click Through     | 66           |
|                    |                  |       | Browsed 27    |                   |         |                       | Browsed           | 51           |
|                    |                  |       | Productive 21 |                   |         |                       | Productive reci   | 41           |
|                    |                  |       |               |                   |         |                       | Value per Visit   | 37.0         |
|                    |                  |       |               |                   |         |                       | Value             | 3,963        |
|                    | Value:           | 2,089 |               | Value per Email:  | 43.5    |                       |                   |              |
|                    | Value per Visit: | 38.0  |               | Visits per Email: | 115 %   |                       |                   |              |
|                    |                  |       |               |                   |         | Open behavior monitor |                   |              |

# 7.2.2 The Reports Tab

When you open a message that has been dispatched, ECM opens it with the **REPORTS** tab active:

| Back                      |               |                   |         |                       | MESSAGE INFO      |              |
|---------------------------|---------------|-------------------|---------|-----------------------|-------------------|--------------|
|                           |               |                   |         |                       | Message Type      | Subscription |
| ENERAL RECIPIENTS MESSAGE | REVIEW        | DISPATCH          | REPORTS |                       | Status            | Sent         |
|                           |               |                   |         |                       | Dispatch Date     | 12 Apr 2013  |
| RECIPIENTS BEHAVIOR       |               |                   |         | ^                     | Dispatch Time     | 22:39        |
|                           |               |                   |         |                       | Total Recipients  | 100          |
|                           | Total         | Recipients 100    |         |                       | OVERVIEW          |              |
|                           | Actual        | Recipients 96     |         |                       | Total Recipients  | 100          |
|                           | Opened        |                   |         |                       | Actual Recipients | 96           |
|                           |               |                   |         |                       | Opened            | 87           |
|                           | Clicked 66    |                   |         |                       | Click Through     | 66           |
|                           | Browsed 51    |                   |         |                       | Browsed           | 51           |
|                           | Productive 41 |                   |         |                       | Productive reci   | 41           |
|                           |               |                   |         |                       | Value per Visit   | 37.0         |
|                           |               |                   |         |                       | Value             | 3,963        |
| Value: 3,963              |               | Value per Email:  | 41.3    |                       |                   |              |
| Value per Visit: 37.0     |               | Visits per Email: | 111 %   |                       |                   |              |
|                           |               |                   |         | Open behavior monitor |                   |              |
| MESSAGE PERFORMANCE       |               |                   |         |                       |                   |              |
| MESSAGE PERFORMANCE       |               |                   |         |                       |                   |              |

This tab contains the following sections.

Sitecore® is a registered trademark. All other brand and product names are the property of their respective holders. The contents of this document are the property of Sitecore. Copyright © 2001-2014 Sitecore. All rights reserved.

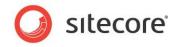

### **Recipients Behavior**

This section contains the recipients funnel which shows you how many recipients are in different states. The funnel lets you identify potential problem areas quickly and evaluate how effective the message is in generating value.

|                  |        | Total Recipients 100 |      |                       |
|------------------|--------|----------------------|------|-----------------------|
|                  |        | Actual Recipients 94 |      |                       |
|                  | 0      | )pened 84            |      |                       |
|                  | Cli    | cked 64              |      |                       |
|                  | Brow   | /sed 54              |      |                       |
|                  | Produc | tive 46              |      |                       |
| Value:           | 4,171  | Value per Email:     | 44.4 |                       |
| Value per Visit: | 37.9   | Visits per Email:    | 1.2  |                       |
|                  |        |                      |      | Open behavior monitor |

The funnel shows the following values:

- Total Recipients The total number of recipients.
- Actual Recipients The number of recipients who received the message.
- **Opened** The number of recipients who opened the message.
- Clicked The number of recipients who clicked links in the message.
- **Browsed** The number of recipients who viewed more than one page after coming to the website via the link in the message.
- **Productive** The number of recipients who generated value after visiting the website.

If you subtract the **Browsed** value from **Clicked** value, you will get the number of visitors, who came to the website via the link in the message, and went away without viewing any other pages. Such visitors are called page bounced visitors and their number lets you evaluate how effective and relevant your landing pages are.

The section under the funnel contains the following values:

- Value The total value that this message generated.
- Value per Email The average value per email that this message generated.
- Value per Visit The average value per visit that this message generated.
- Visits per Email The average number of visits per email that this message generated.

### **Open Behavior Monitor**

You can get a better overview of the recipients' behavior if you open the **Engagement Plan Monitor**. You can do this by clicking the **Open behavior monitor** link:

| Visits per Email: | 1.0 |                       |
|-------------------|-----|-----------------------|
|                   |     | Open behavior monitor |
|                   |     |                       |
|                   |     |                       |

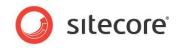

For more information about the **Engagement Plan Monitor** and the data that it shows, see *Section 7.3, Marketing Automation Monitor*.

## Message Performance

This chart shows how effective the message is in driving value and visits to the website.

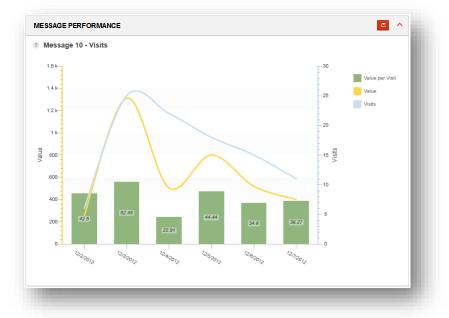

This chart contains the data for seven days following the day when the message was dispatched.

- Value per Visit These bars show an average value per visit for each day.
- Value This curve shows the value that this message generated.
- Visits This curve shows the visits that this message drove to your website.

### **Best Email Landing Pages**

This section shows the performance of the landing pages that the message leads to. Form this report you can see the best performing landing pages, which enables you to improve your communication with the recipients.

| ERFORMANCE INDICATOR     | LANDING PAGE |  |
|--------------------------|--------------|--|
| lost Relevant Experience | /PageG.aspx  |  |
| Most Valuable            | /PageE.aspx  |  |
| Most Attention           | /PageE.aspx  |  |
| Most Visited             | /PageE.aspx  |  |
| Most Potential           | /PageB.aspx  |  |

This report contains the following indicators:

- Most Relevant Experience The landing page that generated most value per visit.
- Most Valuable The landing page that generated the most value.

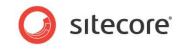

- Most Attention The landing page that has generated most visits with value.
- Most Visited The landing page that was visited the most times.
- **Most Potential** The landing page that has the highest potential. For information about how the potential is calculated, see *Section Potential Value*.

If you select an indicator, ECM displays the report that shows why the related page is the best considering the indicator. For instance, if you select the **Most Relevant Experience** indicator, you see the following report:

|                                 |              |   | LANDING PAGES VALUE | PER VISIT      | ^ |
|---------------------------------|--------------|---|---------------------|----------------|---|
| PERFORMANCE INDICATOR           | LANDING PAGE |   |                     |                |   |
| lost Relevant Experience        | /PageG.aspx  |   | LANDING PAGE        | VAUE PER VISIT | ÷ |
| lost Valuable                   | /PageE.aspx  |   | /PageG.aspx         | 👷 59.35        |   |
| lost Attention                  | /PageE.aspx  |   | /PageC.aspx         | 53.67          |   |
|                                 |              |   | /PageF.aspx         | 44.46          |   |
| Most Visited                    | /PageE.aspx  |   | /PageD.aspx         | 44.40          |   |
| Most Potential                  | /PageB.aspx  |   | /PageD.aspx         | 44.40          |   |
|                                 |              |   | /PageE.aspx         | 44.19          |   |
|                                 |              |   | /PageB.aspx         | 43.06          |   |
| EMAIL LANDING PAGES PERFORMANCE |              | ^ | /PageA.aspx         | 42.63          |   |

### **Best Landing Pages Performance**

This report shows an overview of all the landing pages, and how they performed in terms of the following indicators:

- Potential.
- Page Bounce.
- Value.
- Value per Visit.
- Clicks.

This report lets you evaluate the performance of the landing pages considering different indicators and do appropriate marketing actions to improve your communication with the recipients.

| LANDING PAGE | POTENTIAL       | PAGE BOUNCE | VALUE 🗘    | VALUE PER VISIT | CLICKS  |
|--------------|-----------------|-------------|------------|-----------------|---------|
| PageE.aspx   | 1.0 %           | 4.00        | 🙁 1,414.00 | 44.19           | 鴂 32.00 |
| /PageG.aspx  | -5.4 %          | 흤 2.00      | 1,365.00   | 흤 59.35         | 23.00   |
| /PageB.aspx  | <u> ,</u> 1.5 % | 5.00        | 1,335.00   | 43.06           | 31.00   |
| /PageD.aspx  | 0.8 %           | 6.00        | 1,332.00   | 44.40           | 30.00   |
| /PageF.aspx  | 0.7 %           | 2.00        | 1,156.00   | 44.46           | 26.00   |
| /PageC.aspx  | -2.8 %          | 4.00        | 1,127.00   | 53.67           | 21.00   |

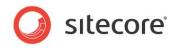

## **Potential Value**

A message in **ECM** has a characteristic called **potential**. For instance, you can see it in the **Email** Landing Pages Performance report:

| LANDING PAGE | POTENTIAL | PAGE BOUNCE | VALUE 🗘    | VALUE PER VISIT | CLICKS  |   |
|--------------|-----------|-------------|------------|-----------------|---------|---|
| /PageE.aspx  | 1.0 %     | 4.00        | 🙁 1,414.00 | 44.19           | 鴂 32.00 | ^ |
| /PageG.aspx  | -5.4 %    | 흤 2.00      | 1,365.00   | 흤 59.35         | 23.00   |   |
| /PageB.aspx  | 🙁 1.5 %   | 5.00        | 1,335.00   | 43.06           | 31.00   |   |
| /PageD.aspx  | 0.8 %     | 6.00        | 1,332.00   | 44.40           | 30.00   |   |
| /PageF.aspx  | 0.7 %     | 2.00        | 1,156.00   | 44.46           | 26.00   |   |
| /PageC.aspx  | -2.8 %    | 4.00        | 1,127.00   | 53.67           | 21.00   |   |

The potential is calculated using the following expressions:

Potential Value gain = (Average Value per Visit – Value per Visit) x Number of related Visits.

```
Potential = Potential value gain * 100 / Sum (Value for all Visits).
```

### **Opted Out Details**

This report shows the list of recipients who opted out from the recipient list.

| -                                     | user75@xxxx Recipient 12/10/12 09:16<br>user75@xxxx Recipient 12/10/12 09:16 | EMAIL         | FULL NAME | UNSUBSCRIBED DATE |
|---------------------------------------|------------------------------------------------------------------------------|---------------|-----------|-------------------|
| user75@xxux Recipient 12/10/12 09:16  | user75@xxux Recipient 12/10/12 09:16                                         | user73@xxx.xx | Recipient | 12/10/12 09:16    |
|                                       |                                                                              | user72@xxx.xx | Recipient | 12/10/12 09:16    |
| user74@xxxxx Recipient 12/10/12 09/16 | user74@xxx.xx Recipient 12/10/12 09:16                                       | user75@xxx.xx | Recipient | 12/10/12 09:16    |
|                                       |                                                                              | user74@xxx.xx | Recipient | 12/10/12 09:16    |
|                                       |                                                                              |               |           |                   |

You can export the list of opted out recipients to a CSV file. To do that, click the **Actions** button and select **Export to a CSV file**:

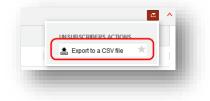

You can open CSV files with Excel.

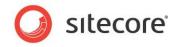

## **Email Bounces Details**

This report shows the list of recipients, whose email addresses returned errors during the dispatch process.

| FULL NAME | EMAIL         | BOUNCE TYPE | BOUNCE DATE    |
|-----------|---------------|-------------|----------------|
| Recipient | user80@xxx.xx | Soft Bounce | 12/10/12 09:16 |
| Recipient | user8@xxx.xx  | Soft Bounce | 12/10/12 09:16 |
| Recipient | user79@xxx.xx | Soft Bounce | 12/10/12 09:16 |
| Recipient | user78@xxx.xx | Hard Bounce | 12/10/12 09:16 |
| Recipient | user77@xxx.xx | Hard Bounce | 12/10/12 09:16 |
| Recipient | user76@xxx.xx | Hard Bounce | 12/10/12 09:16 |

When ECM cannot deliver a message to a recipient due to an error on the recipient's side, such message is called a bounced message. For more information about bounced messages and the bounce types, see the *ECM Administrator's and Developer's Guide*.

#### Message Performance per Language

If the message was dispatched using the **Use preferred language** option, this report shows how message versions in different languages performed.

| LANGUAGE            | RECIPIENTS | OPEN RATE | CLICK RATE | VALUE | VALUE PER VISIT |
|---------------------|------------|-----------|------------|-------|-----------------|
| Ukrainian (Ukraine) | 50         | 92 %      | 67 %       | 1,874 | 36.0            |
| English             | 50         | 90 %      | 71 %       | 2,089 | 38.0            |

## 7.2.3 Viewing Reports for Message Versions in Different Languages

After a message is sent to a list of recipients with different preferred languages, you can view and analyze reports for message versions in specific languages.

To view reports for message versions in specific languages:

- 1. Select a recently dispatched message.
- 2. Select the **Reports** tab.
- 3. On the message ribbon, click the Message Language button:

| lessag | e 10       |         |        |          |         | ALI                                        | L 📇 ACTIONS 🗷  |
|--------|------------|---------|--------|----------|---------|--------------------------------------------|----------------|
|        |            |         |        |          |         | MESSAGE LANGUAGE                           |                |
| Back   |            |         |        |          |         | All Languages                              | INFO           |
|        |            |         |        |          |         | <ul> <li>UK Ukrainian (Ukraine)</li> </ul> | e Subscription |
| ENERAL | RECIPIENTS | MESSAGE | REVIEW | DISPATCH | REPORTS | <ul> <li>EN English</li> </ul>             | Sent           |
|        |            |         |        |          |         | Disputon                                   | 12 Apr 2013    |

Sitecore® is a registered trademark. All other brand and product names are the property of their respective holders. The contents of this document are the property of Sitecore. Copyright © 2001-2014 Sitecore. All rights reserved.

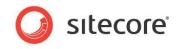

ECM displays the language versions that are available in the message. You can filter reports using language versions that were sent previously.

4. In the Message Language dialog box, select the preferred language:

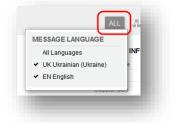

Now the reports in the **Reports** tab display information related to the message version in the selected language.

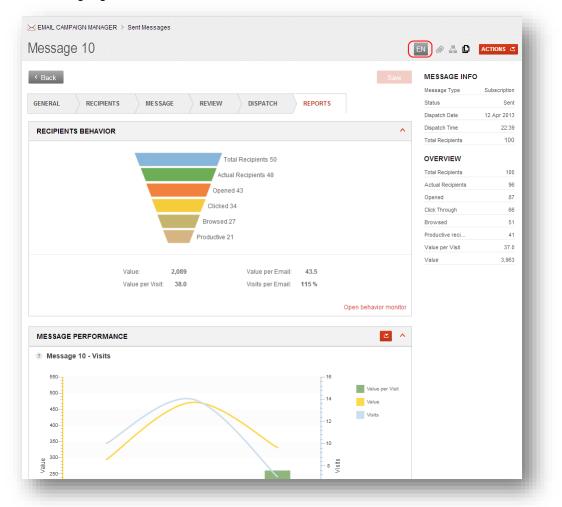

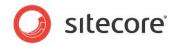

# 7.3 Marketing Automation Monitor

The **ECM** uses the Marketing Automation Monitor to manage the sending process and track the behavior of the recipients of the message.

To access the Marketing Automation Monitor:

- 1. Select a sent message.
- 2. On the Reports tab, in the Recipients Behavior section, click Open Behavior Monitor.

| ECIPIENTS BEHAVIOR |                  |            |                      |      |            | ^ |
|--------------------|------------------|------------|----------------------|------|------------|---|
|                    |                  |            | Total Recipients 100 |      |            |   |
|                    |                  | Ac         | tual Recipients 94   |      |            |   |
|                    |                  | Ope        | ned 79               |      |            |   |
|                    |                  | Clicke     | d 70                 |      |            |   |
|                    |                  | Interest   | ed 60                |      |            |   |
|                    |                  | Productive | 9 49                 |      |            |   |
| ١                  | /alue:           | 4,424      | Value per Email:     | 47.1 |            |   |
| N                  | /alue per Visit: | 37.2       | Visits per Email:    | 1.3  |            |   |
|                    |                  |            |                      |      | Open behav |   |

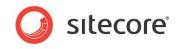

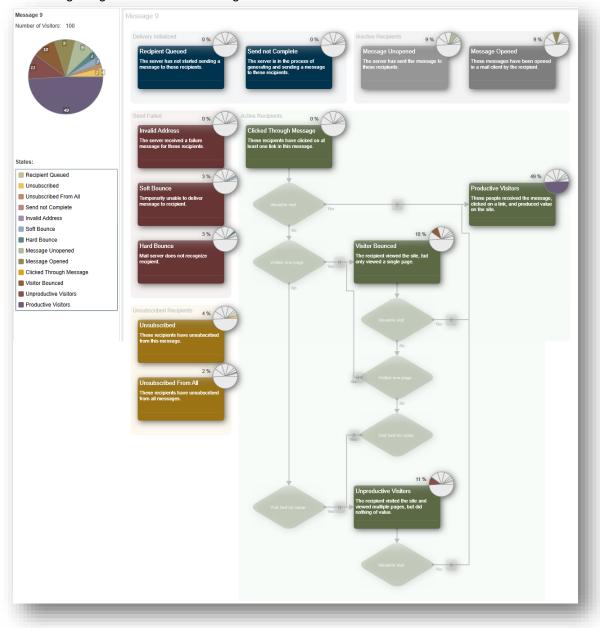

#### The following image shows the Marketing Automation Monitor:

The following sections describe the groups, states and conditions that the monitor contains.

# 7.3.1 Message Engagement Plan Groups

For the sake of convenience, the states of the engagement plan are sorted in groups.

The message plan contains the following groups:

• Delivery Initialized

This group contains recipients that are queued for dispatch, but the server has not started sending the message to these recipients yet. When you click **Send Messages**, the module puts the recipients from the recipient list in this state. If the dispatch process is complete and there are recipients in this group left, that means that the module failed to send messages to those recipients. For more information, see *section Delivery Initialized*.

Sitecore® is a registered trademark. All other brand and product names are the property of their respective holders. The contents of this document are the property of Sitecore. Copyright © 2001-2014 Sitecore. All rights reserved.

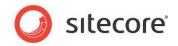

Send Failed

This group contains recipients to whom the module could not deliver the message.

• Inactive Recipients

This group contains recipients to whom the message was successfully delivered.

• Active Recipients

This group contains recipients who opened the message and subsequently performed some related actions.

Let's take a closer look at each group.

### **Delivery Initialized**

This group contains recipients that are queued for dispatch.

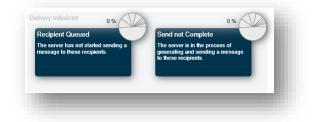

It includes the following states:

#### • Recipient Queued

This group contains recipients that are queued for dispatch, but the server has not started sending the message to these recipients yet. When you click **Send Messages**, the module puts the recipients from the recipient list in this state. If the dispatch process is complete and there are recipients in this group left, that means that the module failed to send messages to those recipients.

#### Send not Complete

When ECM generates a message for a recipient, it puts that recipient in the *Send not Complete* state. When ECM delivers the message successfully to the recipient's inbox, the module moves that recipient to the *Message Unopened* State. A recipient may stay in the *Send not Complete* state for as short period as one second. If the module fails to deliver the message to the recipient's inbox, then that recipient stays in the *Send not Complete* state.

If the dispatch process is complete and there are recipients in the *Send not Complete* state, this means that the module failed to deliver the message to those recipients.

#### Note

ECM handles the transitions between states in this group automatically; modifying states in this group may affect core functionality.

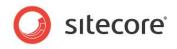

### Send Failed

This group contains recipients to whom the module could not deliver the message.

| Invalid Address                         |               |
|-----------------------------------------|---------------|
| The server receive<br>message for these |               |
|                                         | 3%            |
| Soft Bounce                             |               |
| Temporarity unabl<br>message to recipi  |               |
|                                         | 3%            |
| Hard Bounce                             |               |
| Mail server does r<br>recipient.        | not recognize |
|                                         |               |
|                                         |               |

It includes the following states:

• Invalid Address

When ECM queries the message, it checks whether the recipient's email is a valid email address. The module uses a formula (a regular expression) for this purpose. If the address does not match the regular expression, the module moves the recipient to the *Invalid Address* state.

#### Soft Bounce

A bounce email is a message that is returned to the sender because it cannot be delivered for some reason. A soft bounce is a temporary failure and there is a chance that the recipient will receive the message eventually. For more information, see the *ECM Administrator's and Developer's Guide*.

#### • Hard Bounce

A hard bounce means that the email is permanently bounced back to the sender because the address is invalid. A hard bounce is a permanent failure. For more information, see the *ECM Administrator's and Developer's Guide*.

If a recipient appears in the **Hard Bounce** state, the module stops sending messages to this recipient from any target audience. If such recipient clicks a link in a message that has been sent to them eventually, then the module moves this recipient to the **Clicked Through Message** state.

For more information about messages that bounce, see the ECM Administrator's and Developer's Guide.

### **Inactive Recipients**

This group contains recipients whom the module sent the message. Some of these recipients may have opened the message, but none of them performed any other actions (like clicking links) with the

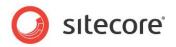

message yet.

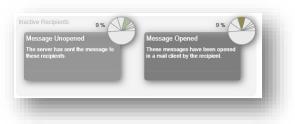

If a recipient clicks links in the message, or just opens it, the module moves that recipient further in the marketing automation plan.

If the module gets an error response from the recipient's email server, it moves the recipient to a state in the **Send Failed** group.

The Inactive Recipients group contains two states: Message Unopened and Message Opened.

#### Message Unopened

This state contains recipients to whom the module sent the message and who did not perform any actions with it yet.

If the visitor opens the message, the module puts that visitor in the Message Opened state.

#### **Message Opened**

The module puts recipients who opened the message but did not click links in it in this state.

If the visitor clicks a link in the message, the module puts that visitor in the **Clicked Through Message** state. Otherwise, the visitor remains in the **Message Opened** state.

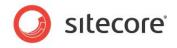

# **Active Recipients**

This group contains recipients who opened the message and subsequently performed some related actions.

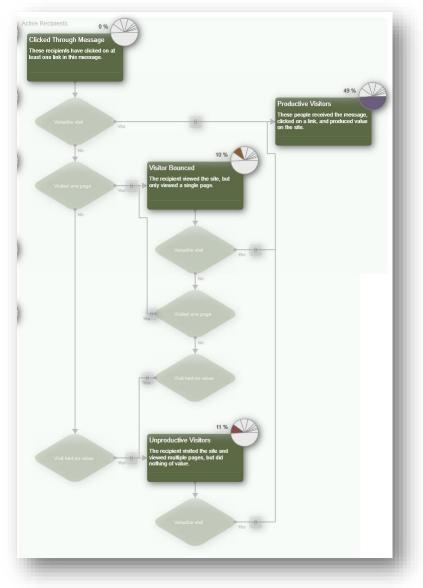

Here is the description of the states in this group.

### Clicked Through Message

If the visitor clicks a link in the message, ECM puts that visitor in this state.

When a browser session of a visitor in this state ends, **ECM** evaluates the conditions associated with this state for that visitor.

The conditions associated with this state are:

#### Valuable Visit

If the visitor achieved any value points after clicking links in the message, this condition puts that visitor in the **Productive Visitors** state. Otherwise, the module checks the **Visited One Page** condition.

Sitecore® is a registered trademark. All other brand and product names are the property of their respective holders. The contents of this document are the property of Sitecore. Copyright © 2001-2014 Sitecore. All rights reserved.

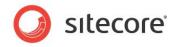

#### • Visited One Page

If the visitor visited only one page, that visitor is moved to the **Visitor Bounced** state. Otherwise, the module checks the **Visit had no Value** condition.

#### • Visit had no Value

If the visitor visited more than one page, but did not achieve any value points, that visitor is put in the **Unproductive Visitors** state.

#### **Visitor Bounced**

If the visitor visited only one page after clicking a link in the message, that visitor is moved to this state.

When a browser session of a visitor in this state ends, ECM evaluates the conditions associated with this state for that visitor.

The conditions associated with this state are:

#### • Valuable Visit

If the visitor achieved any value points, this condition puts that visitor in the **Productive Visitors** state. Otherwise, the module checks the **Visited One Page** condition.

#### • Visited One Page

If the visitor visited only one page after clicking a link in the message, that visitor is moved to the **Visitor Bounced** state. Otherwise, the module checks the **Visit had no Value** condition.

• Visit had no Value

If the visitor visited more than one page, but did not achieve any value points, that visitor is put in the **Unproductive Visitors** state.

#### **Unproductive Visitors**

If the recipient visited the site and viewed multiple pages, but did nothing of value, ECM moves that recipient to this state.

When a browser session of a visitor in this state ends, Sitecore evaluates the conditions associated with this state for that visitor.

The conditions associated with this state are:

Valuable Visit

If the visitor achieved any engagement value points, this condition puts that visitor in the **Productive Visitors** state. Otherwise, the visitor remains in the **Unproductive Visitors** state.

#### **Productive Visitors**

If the recipient generated some engagement value on the site, the module puts that recipient in this state.

This is the final state.

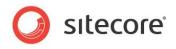

# **Opted Out Recipients**

This group contains recipients who opted out from the recipient list.

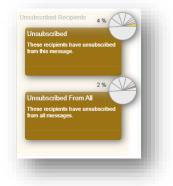

The Opted Out Recipients group contains two states: Opted Out and Opted Out from All.

### **Opted Out**

This state contains recipients who opted out from the recipient list related to this message.

### **Opted Out from All**

This state contains recipients who opted out from all recipient lists on your website.

Sitecore® is a registered trademark. All other brand and product names are the property of their respective holders. The contents of this document are the property of Sitecore. Copyright © 2001-2014 Sitecore. All rights reserved.